# **Quartus II Introduction Using Verilog Design**

This tutorial presents an introduction to the Quartus II CAD system. It gives a general overview of a typical CAD flow for designing circuits that are implemented by using FPGA devices, and shows how this flow is realized in the Quartus II 9.1 software. The design process is illustrated by giving step-by-step instructions for using the Quartus II software to implement a very simple circuit in an Altera FPGA device.

The Quartus II system includes full support for all of the popular methods of entering a description of the desired circuit into a CAD system. This tutorial makes use of the Verilog design entry method, in which the user specifies the desired circuit in the Verilog hardware description language. Two other versions of this tutorial are also available; one uses the VHDL hardware description language and the other is based on defining the desired circuit in the form of a schematic diagram.

The last step in the design process involves configuring the designed circuit in an actual FPGA device. To show how this is done, it is assumed that the user has access to the Altera DE2-115 Development and Education board connected to a computer that has Quartus II software installed. A reader who does not have access to the DE2-115 board will still find the tutorial useful to learn how the FPGA programming and configuration task is performed.

The screen captures in the tutorial were obtained using the Quartus II version 9.1; if other versions of the software are used, some of the images may be slightly different.

### **Contents:**

Typical CAD flow Getting started Starting a New Project Verilog Design Entry Compiling the Design Pin Assignment Simulating the Designed Circuit Programming and Configuring the FPGA Device Testing the Designed Circuit

Computer Aided Design (CAD) software makes it easy to implement a desired logic circuit by using a programmable logic device, such as a field-programmable gate array (FPGA) chip. A typical FPGA CAD flow is illustrated in Figure 1.

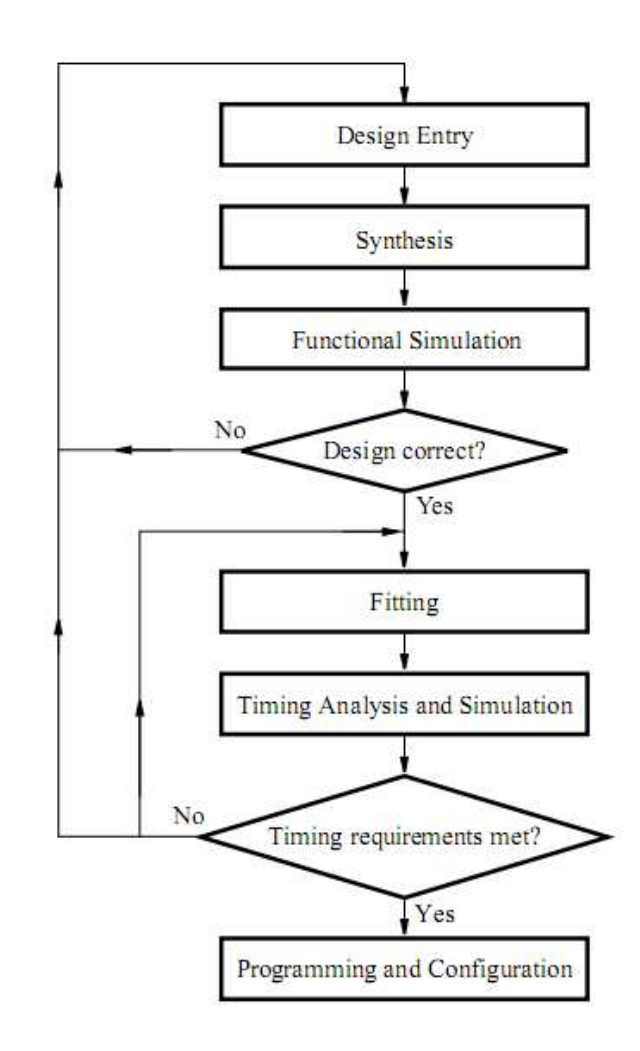

Figure 1.Typical CAD flow.

The CAD flow involves the following steps:

- ! **Design Entry** the desired circuit is specified either by means of a schematic diagram, or by using a hardware description language, such as Verilog or VHDL
- **Synthesis** the entered design is synthesized into a circuit that consists of the logic elements (LEs) provided in the FPGA chip
- **Functional Simulation** the synthesized circuit is tested to verify its functional correctness; this simulation does not take into account any timing issues
- ! **Fitting** the CAD Fitter tool determines the placement of the LEs defined in the netlist into the LEs in an actual FPGA chip; it also chooses routing wires in the chip to make the required connections between specific LEs
- **Timing Analysis** propagation delays along the various paths in the fitted circuit are analyzed to provide an indication of the expected performance of the circuit
- **Timing Simulation** the fitted circuit is tested to verify both its functional correctness and timing
- **Programming and Configuration** the designed circuit is implemented in a physical FPGA chip by programming the configuration switches that configure the LEs and establish the required wiring connections

This tutorial introduces the basic features of the Quartus II software. It shows how the software can be used to design and implement a circuit specified by using the Verilog hardware description language. It makes use of the graphical user interface to invoke the Quartus II commands. Doing this tutorial, the reader will learn about:

- ! **Creating a project**
- ! **Design entry using Verilog code**
- ! **Synthesizing a circuit specified in Verilog code**
- ! **Fitting a synthesized circuit into an Altera FPGA**
- ! **Assigning the circuit inputs and outputs to specific pins on the FPGA**
- ! **Simulating the designed circuit**
- ! **Programming and configuring the FPGA chip on Altera's DE2-115 board**

# **1 Getting Started**

Each logic circuit, or sub circuit, being designed with Quartus II software is called a project. The software works on one project at a time and keeps all information for that project in a single directory (folder) in the file system. To begin a new logic circuit design, the first step is to create a directory to hold its files. To hold the design files for this tutorial, we will use a directory introtutorial. The running example for this tutorial is a simple circuit for two-way light control.

Start the Quartus II software. You should see a display similar to the one in Figure 2. This display consists of several windows that provide access to all the features of Quartus II software, which the user selects with the computer mouse. Most of the commands provided by Quartus II software can be accessed by using a set of menus that are located below the title bar. For example, in Figure 2 clicking the left mouse button on the menu named **File** opens the menu shown in Figure 3. Clicking the left mouse button on the entry **Exit** exits from Quartus II software. In general, whenever the mouse is used to select something, the left button is used. Hence we will not normally specify which button to press. In the few cases when it is necessary to use the right mouse button, it will be specified explicitly.

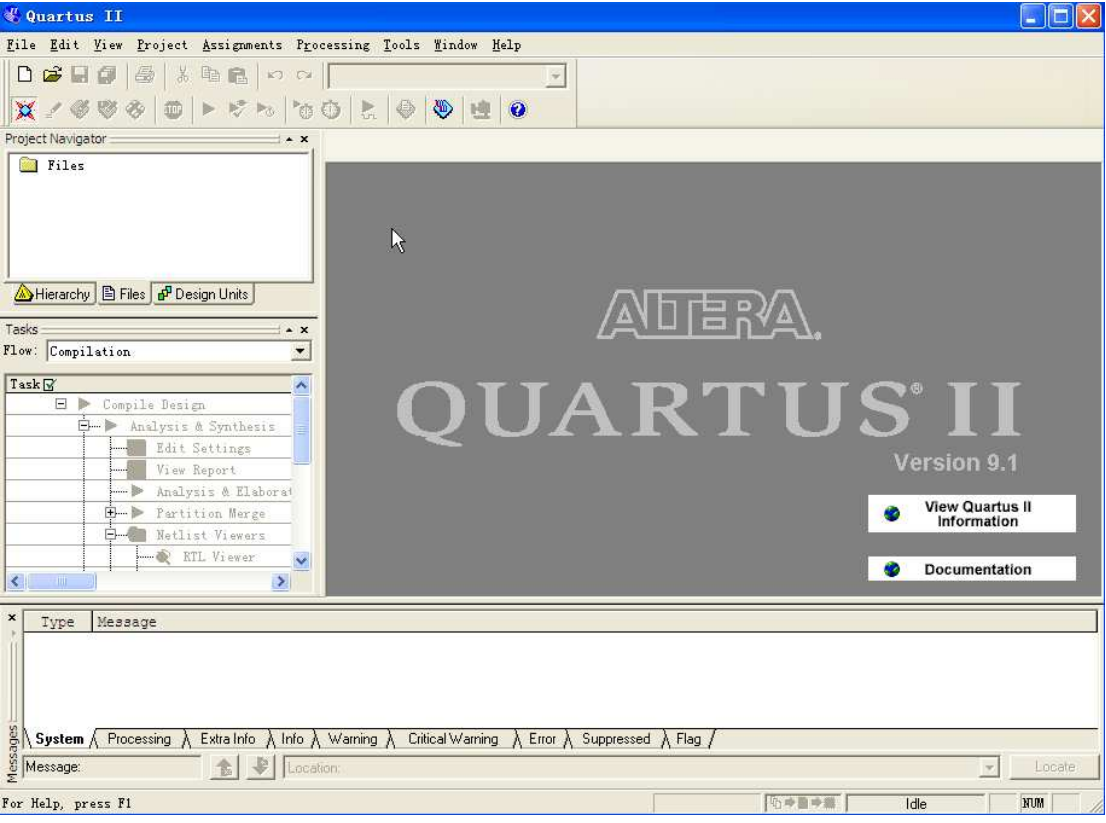

Figure 2.The main Quartus II display.

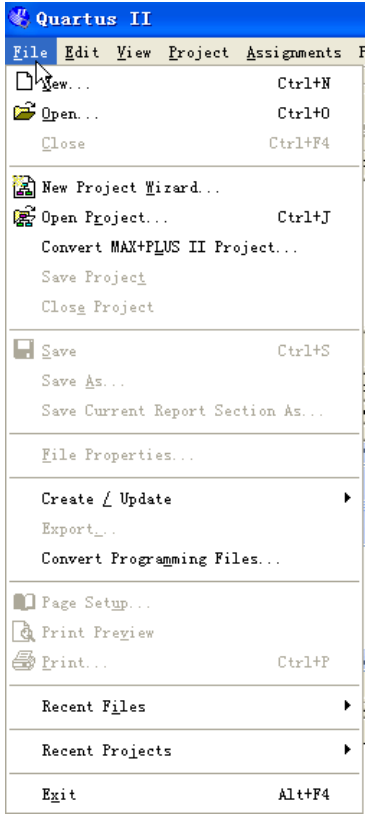

Figure 3.An example of the File menu.

For some commands it is necessary to access two or more menus in sequence. We use the convention **Menu1 > Menu2 > Item** to indicate that to select the desired command the user should first click the left mouse button on **Menu1**, then within this menu click on **Menu2**, and then within **Menu2** click on Item. For example, **File > Exit** uses the mouse to exit from the system. Many commands can be invoked by clicking on an icon displayed in one of the toolbars. To see the command associated with an icon, position the mouse over the icon and a tooltip will appear that displays the command name.

#### **1.1 Quartus II Online Help**

Quartus II software provides comprehensive online documentation that answers many of the questions that may arise when using the software. The documentation is accessed from the menu in the **Help** window. To get some idea of the extent of documentation provided, it is worthwhile for the reader to browse through the Help menu. For instance, selecting **Help > How to Use Help** gives an indication of what type of help is provided.

The user can quickly search through the Help topics by selecting **Help > Search**, which opens a dialog box into which key words can be entered. Another method, context-sensitive help, is provided for quickly finding documentation for specific topics. While using most applications, pressing the **F1** function key on the keyboard opens a Help display that shows the commands available for the application.

## **2 Starting a New Project**

To start working on a new design we first have to define a new design project. Quartus II software makes the designer's task easy by providing support in the form of a wizard. Create a new project as follows:

1. Select **File > New Project Wizard** to reach the window in Figure 4, which indicates the capability of this wizard. You can skip this window in subsequent projects by checking the box **Don't show me this introduction again**. Press **Next** to get the window shown in Figure 5.

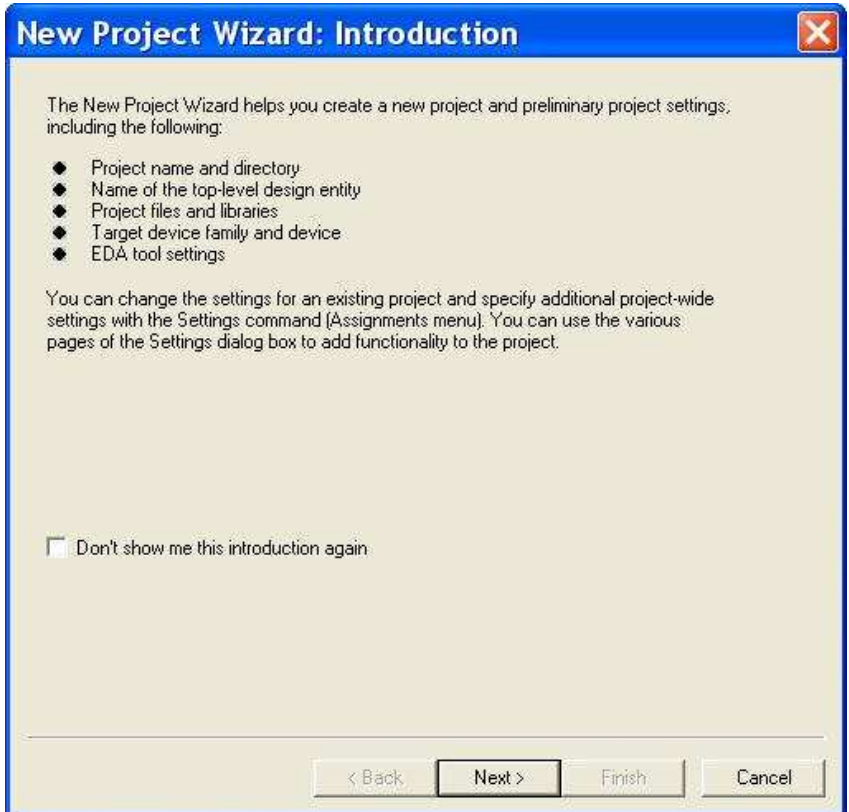

Figure 4.Tasks performed by the wizard.

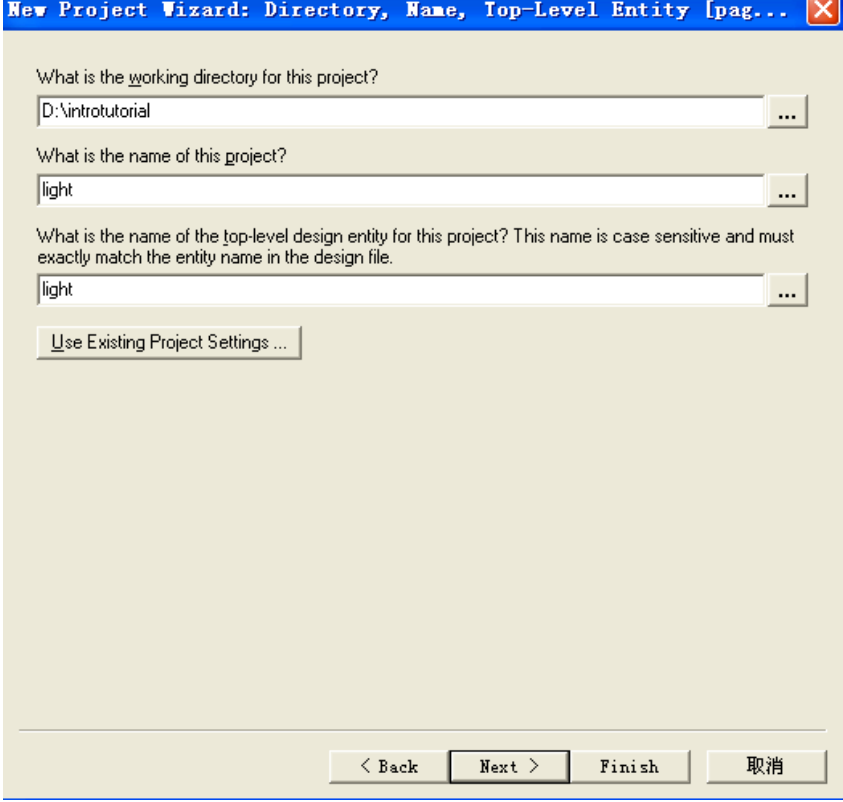

Figure 5.Creation of a new project.

2. Set the working directory to be introtutorial; of course, you can use some other directory name of your choice if you prefer. The project must have a name, which is usually the same as the top-level design entity that will be included in the project. Choose light as the name for both the project and the top-level entity, as shown in Figure 5. Press **Next**. Since we have not yet created the directory introtutorial, Quartus II software displays the pop-up box in Figure 6 asking if it should create the desired directory. Click **Yes** , which leads to the window in Figure 7.

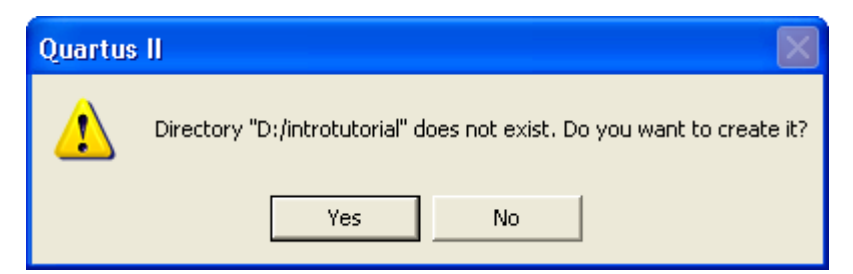

Figure 6.Quartus II software can create a new directory for the project.

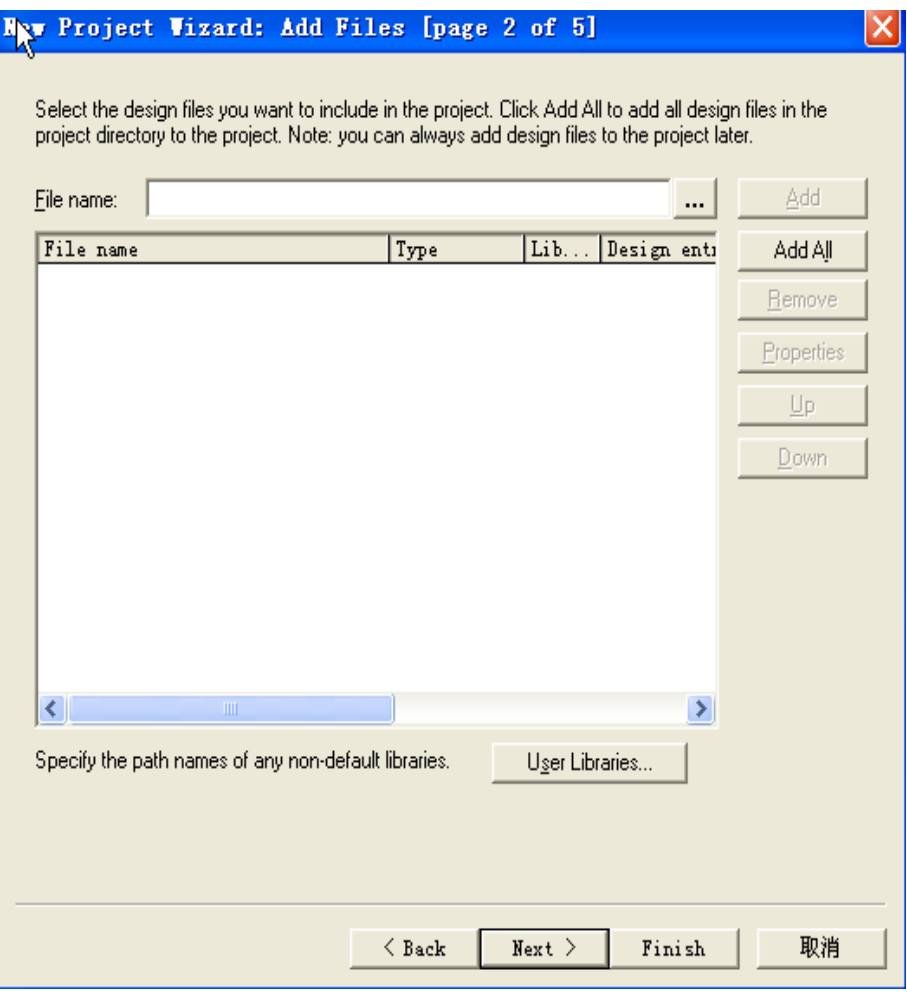

Figure 7.The wizard can include user-specified design files.

3. The wizard makes it easy to specify which existing files (if any) should be included in the project. Assuming that we do not have any existing files, click **Next**, which leads to the window in Figure 8.

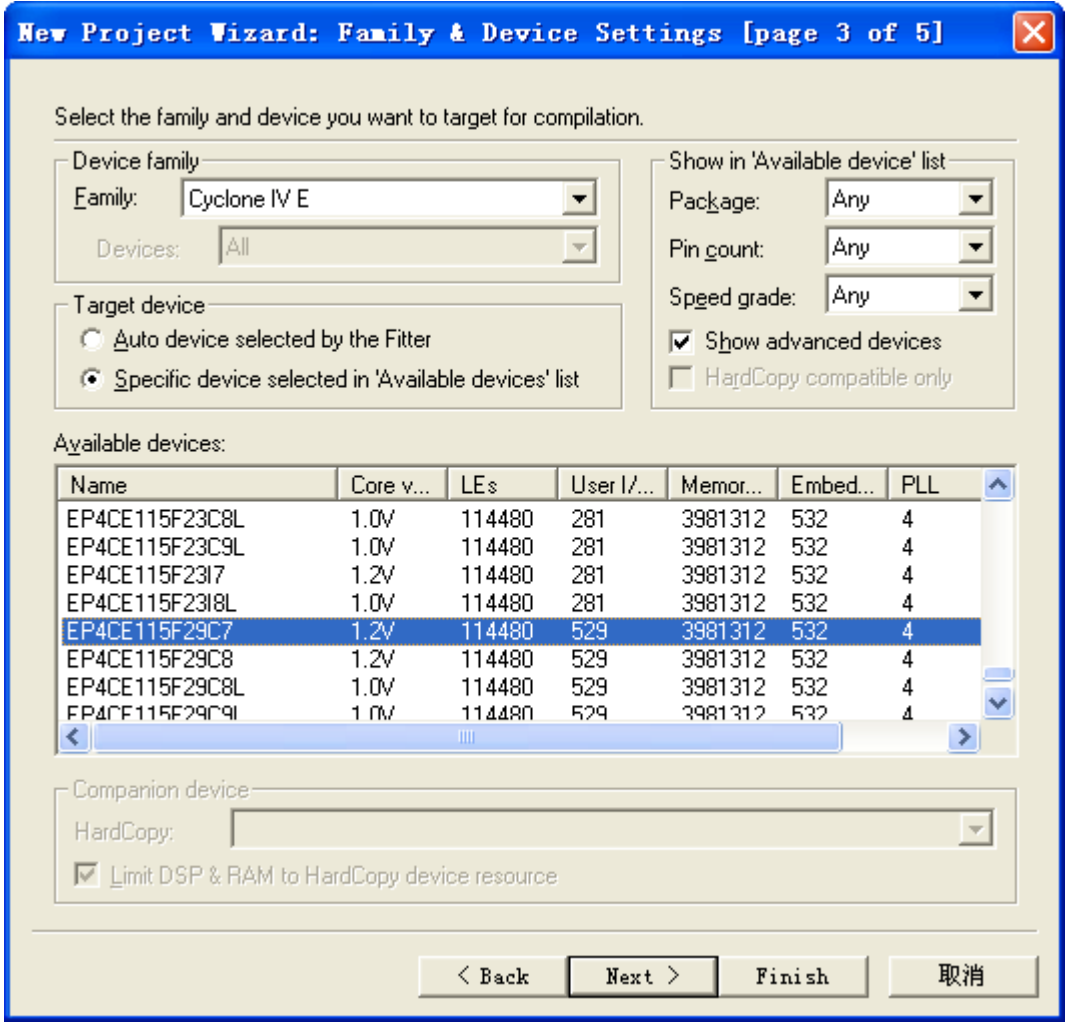

Figure 8.Choose the device family and a specific device.

4. We have to specify the type of device in which the designed circuit will be implemented. Choose Cyclone IV as the target device family. We can let Quartus II software select a specific device in the family, or we can choose the device explicitly. We will take the latter approach. From the list of available devices, choose the device called EP4CE115F29C7 which is the FPGA used on Altera's DE2-115 board. Press **Next**, which opens the window in Figure 9.

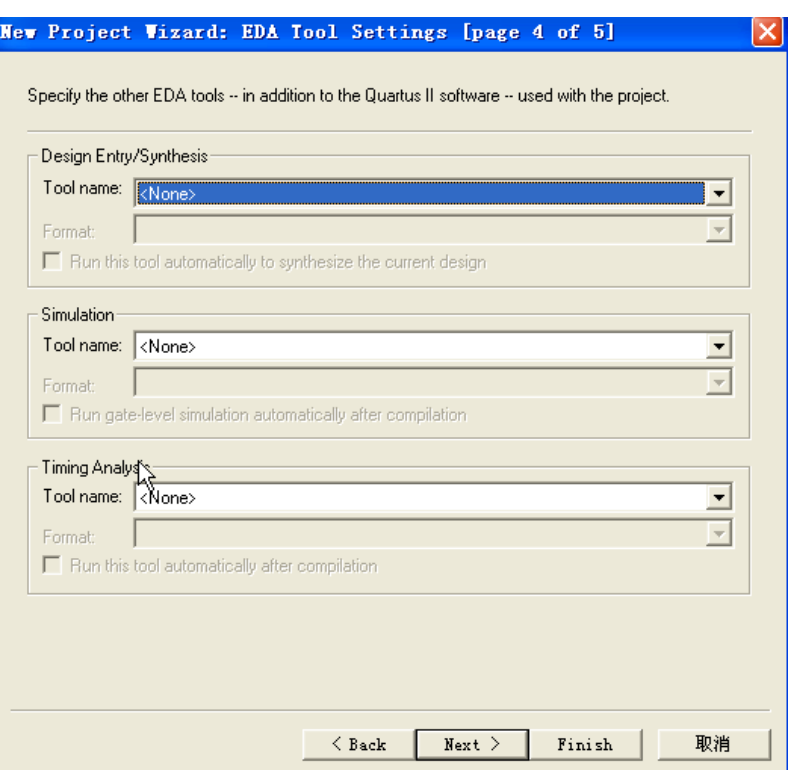

Figure 9.Other EDA tools can be specified.

5. The user can specify any third-party tools that should be used. A commonly used term for CAD software for electronic circuits is EDA tools, where the acronym stands for Electronic Design Automation. This term is used in Quartus II messages that refer to third-party tools, which are the tools developed and marketed by companies other than Altera. Since we will rely solely on Quartus II tools, we will not choose any other tools. Press **Next**.

6. A summary of the chosen settings appears in the screen shown in Figure 10. Press **Finish**, which returns to the main Quartus II window, but with light specified as the new project, in the display title bar, as indicated in Figure 11.

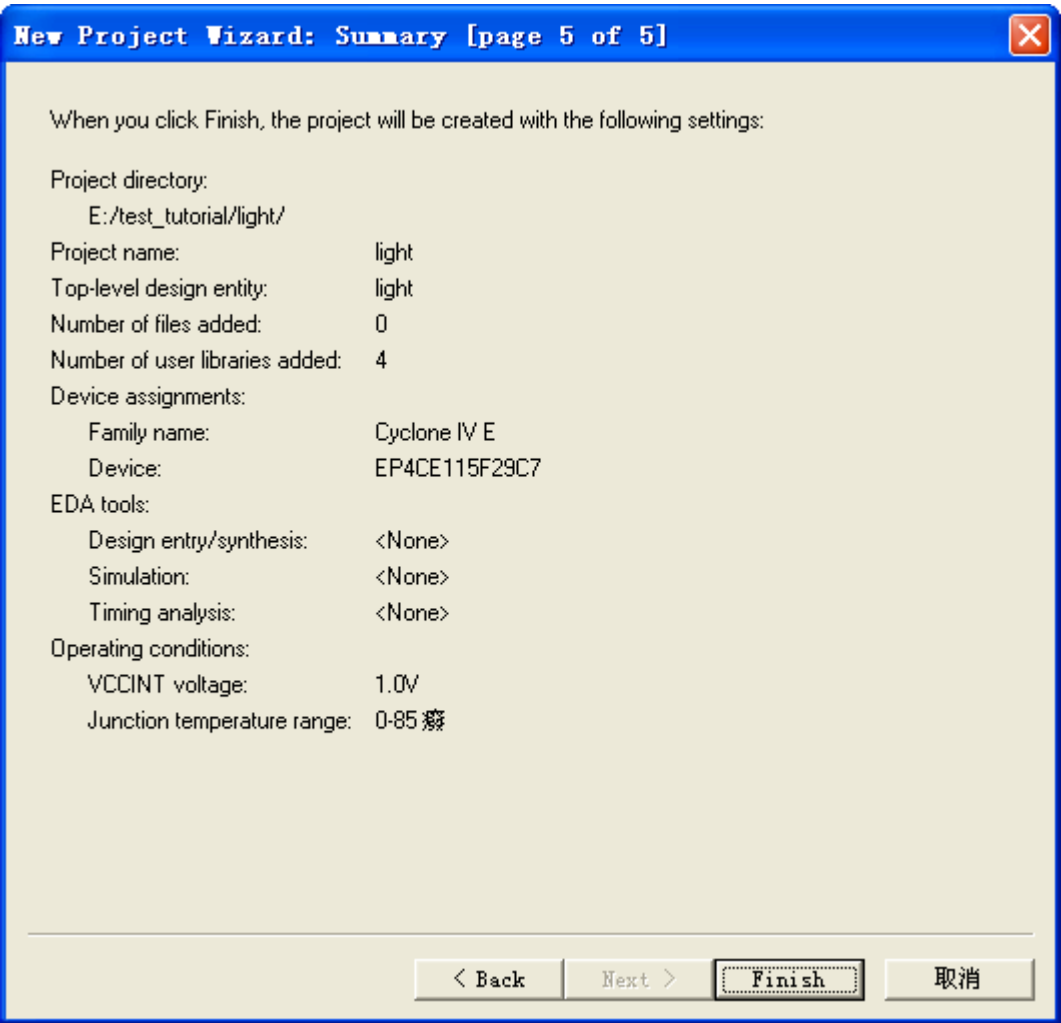

Figure 10.Summary of the project settings.

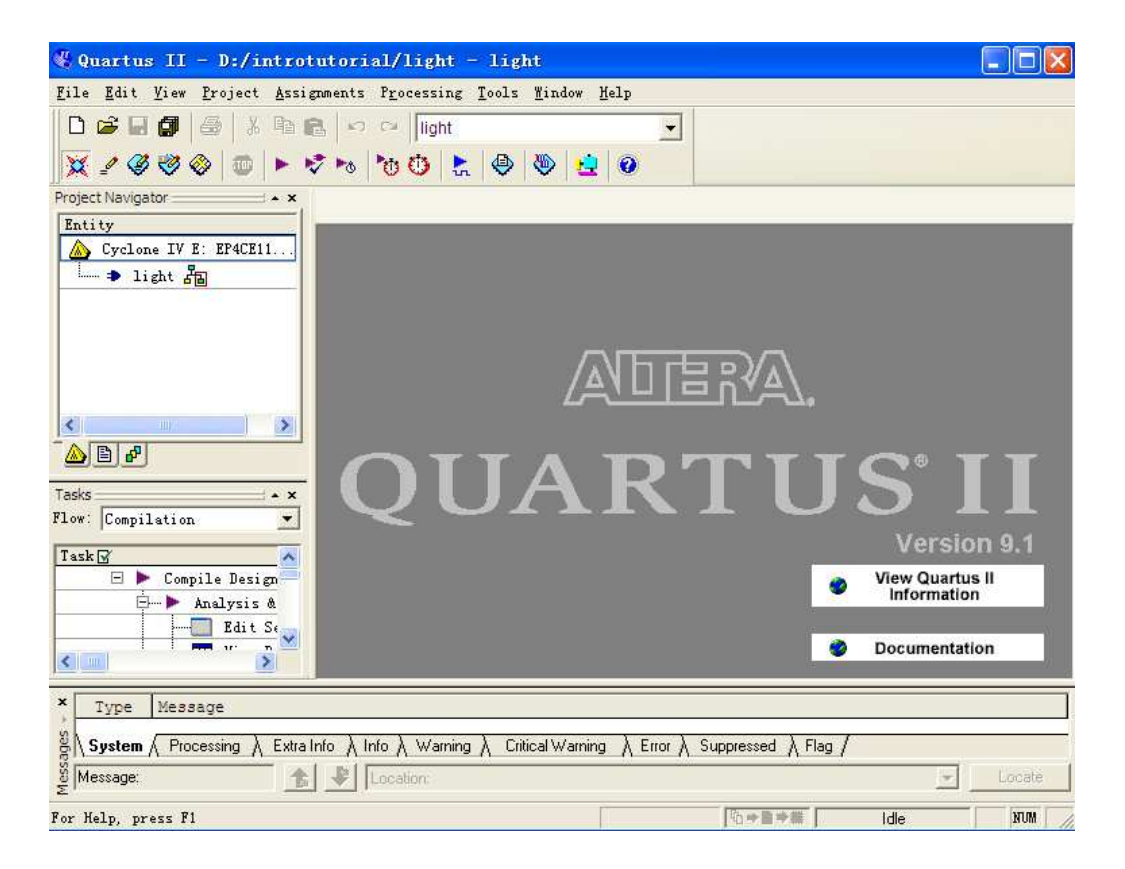

Figure 11.The Quartus II display for the created project.

# **3 Design Entry Using Verilog Code**

As a design example, we will use the two-way light controller circuit shown in Figure 12. The circuit can be used to control a single light from either of the two switches, x1and x2, where a closed switch corresponds to the logic value 1. The truth table for the circuit is also given in the figure. Note that this is just the Exclusive-OR function of the inputs x1and x2, but we will specify it using the gates shown.

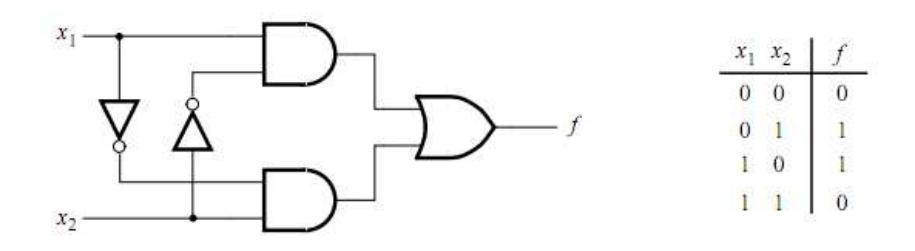

Figure 12.The light controller circuit.

The required circuit is described by the Verilog code in Figure 13. Note that the Verilog module is called light to match the name given in Figure 5, which was specified when the project was created. This code can be typed into a file by using any text editor that stores **ASCII** files, or by using the Quartus II text editing facilities.

While the file can be given any name, it is a common designers' practice to use the same name as the name of the top-level Verilog module. The file name must include the extension v,

which indicates a Verilog file. So, we will use the name light.v.

```
module light (x1, x2, f); 
input x1, x2; 
output f; 
assign f = (x1 \& \sim x2) \mid (\sim x1 \& x2);endmodule
```
Figure 13.Verilog code for the circuit in Figure 12.

## **3.1 Using the Quartus II Text Editor**

This section shows how to use the Quartus II Text Editor. You can skip this section if you prefer to use some other text editor to create the Verilog source code file, which we will name light.v. Select **File > New** to get the window in Figure 14, choose **Verilog HDL File**, and click **OK**. This opens the Text Editor window. The first step is to specify a name for the file that will be created. Select **File > Save As** to open the pop-up box depicted in Figure 15. In the box labeled Save as type **choose Verilog HDL File**. In the box labeled File name type light. Put a checkmark in the box Add file to current project. Click **Save**, which puts the file into the directory introtutorial and leads to the Text Editor window shown in Figure 16.

Maximize the Text Editor window and enter the Verilog code in Figure 13 into it. Save the file by typing **File > Save**, or by typing the shortcut **Ctrl-s**. Most of the commands available in the Text Editor are self-explanatory. Text is entered at the insertion point, which is indicated by a thin vertical line. The insertion point can be moved either by using the keyboard arrow keys or by using the mouse. Two features of the Text Editor are especially convenient for typing Verilog code. First, the editor can display different types of Verilog statements in different colors, which is the default choice. Second, the editor can automatically indent the text on a new line so that it matches the previous line. Such options can be controlled by the settings in **Tools > Options > Text Editor**.

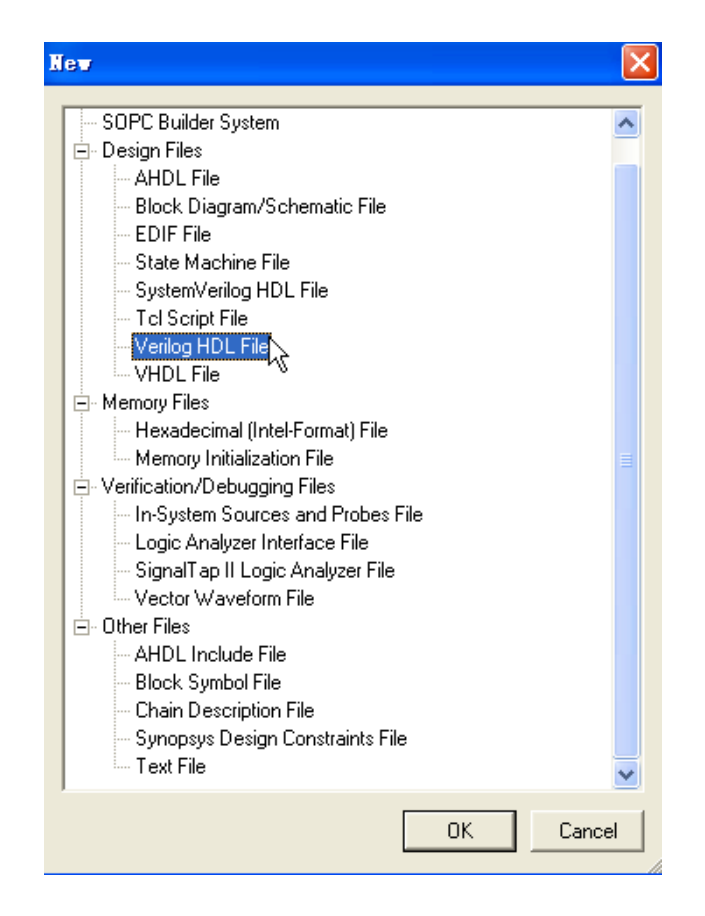

Figure 14.Choose to prepare a Verilog file.

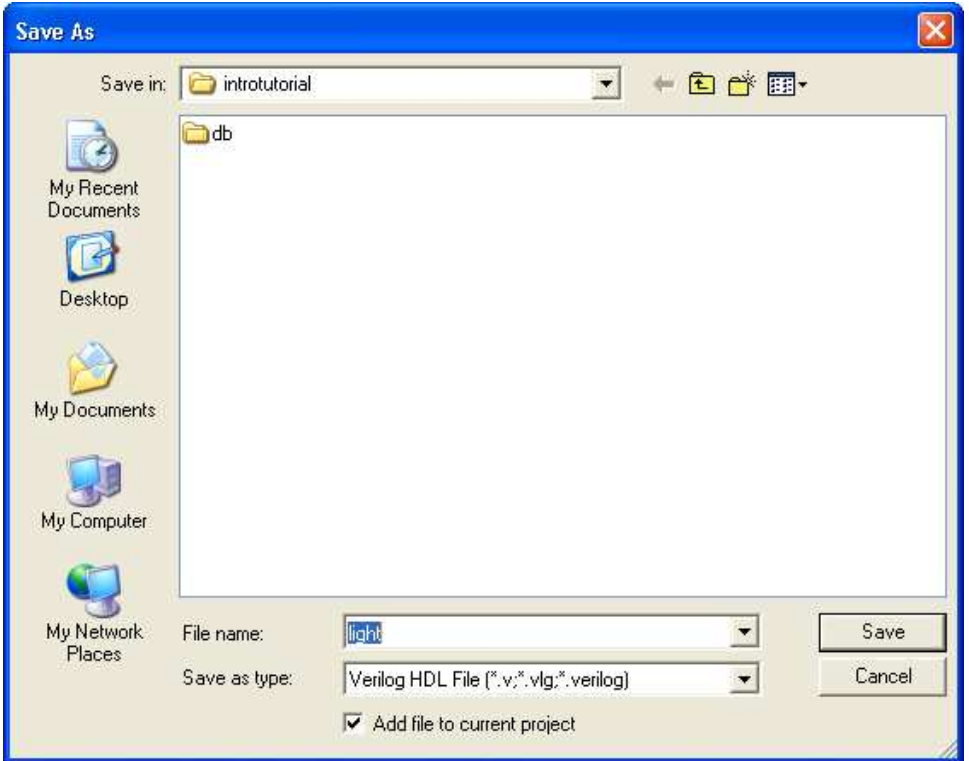

Figure 15.Name the file.

| <sup><sup>0</sup> light.v</sup>                                                                                          |                                                                |                       |
|----------------------------------------------------------------------------------------------------|----------------------------------------------------------------|-----------------------|
| 屠                                                                                                    | 1                                                              |                       |
|                                                                                                    |                                                                |                       |
|                                                                                                    | H                                                              |                       |
| 燕豆集落落                                                                                                    |                                                                |                       |
|                                                                                                    |                                                                |                       |
|                                                                                                    |                                                                |                       |
| $\begin{array}{c} \hline \text{L} \\ \hline \text{L} \\ \text{L} \\ \text{L} \\ \text{SUS} \\ \text{SUS} \\ \end{array}$ |                                                                |                       |
|                                                                                                    |                                                                |                       |
|                                                                                                    |                                                                |                       |
| $\equiv$<br>I                                                                                                    |                                                                |                       |
| $\equiv 2$                                                                                                    |                                                                |                       |
|                                                                                                    |                                                                |                       |
|                                                                                                    | $\left\vert \left\langle \right\vert \right\vert$<br>$\rm III$ | $\blacktriangleright$ |

Figure16.Text Editor Window.

## **3.1.1 Using Verilog Templates**

The syntax of Verilog code is sometimes difficult for a designer to remember. To help with this issue, the Text Editor provides a collection of Verilog templates. The templates provide examples of various types of Verilog statements, such as a **module** declaration, an **always** block, and assignment statements. It is worthwhile to browse through the templates by selecting **Edit > Insert Template > Verilog HDL** to become familiar with this resource.

## **3.2 Adding Design Files to a Project**

As we indicated when discussing Figure 7, you can tell Quartus II software which design files it should use as part of the current project. To see the list of files already included in the light project, select **Assignments > Settings**, which leads to the window in Figure 17. As indicated on the left side of the figure, click on the item **Files**. An alternative way of making this selection is to choose **Project > Add/Remove Files in Project.**

If you used the Quartus II Text Editor to create the file and checked the box labeled **Add file to current project**, as described in Section 3.1, then the light.v file is already a part of the project and will be listed in the window in Figure 17. Otherwise, the file must be added to the project. So, if you did not use the Quartus II Text Editor, then place a copy of the file light.v, which you created using some other text editor, into the directory introtutorial. To add this file to the project, click on the **File name**: button in Figure 17 to get the pop-up window in Figure 18. Select the light.v file and click **Open**. The selected file is now indicated in the Files window of Figure 17. Click **OK** to include the light.v file in the project. We should mention that in many cases the Quartus II software is able to automatically find the right files to use for each entity referenced in Verilog code, even if the file has not been explicitly added to the project.

However, for complex projects that involve many files it is a good design practice to specifically add the needed files to the project, as described above.

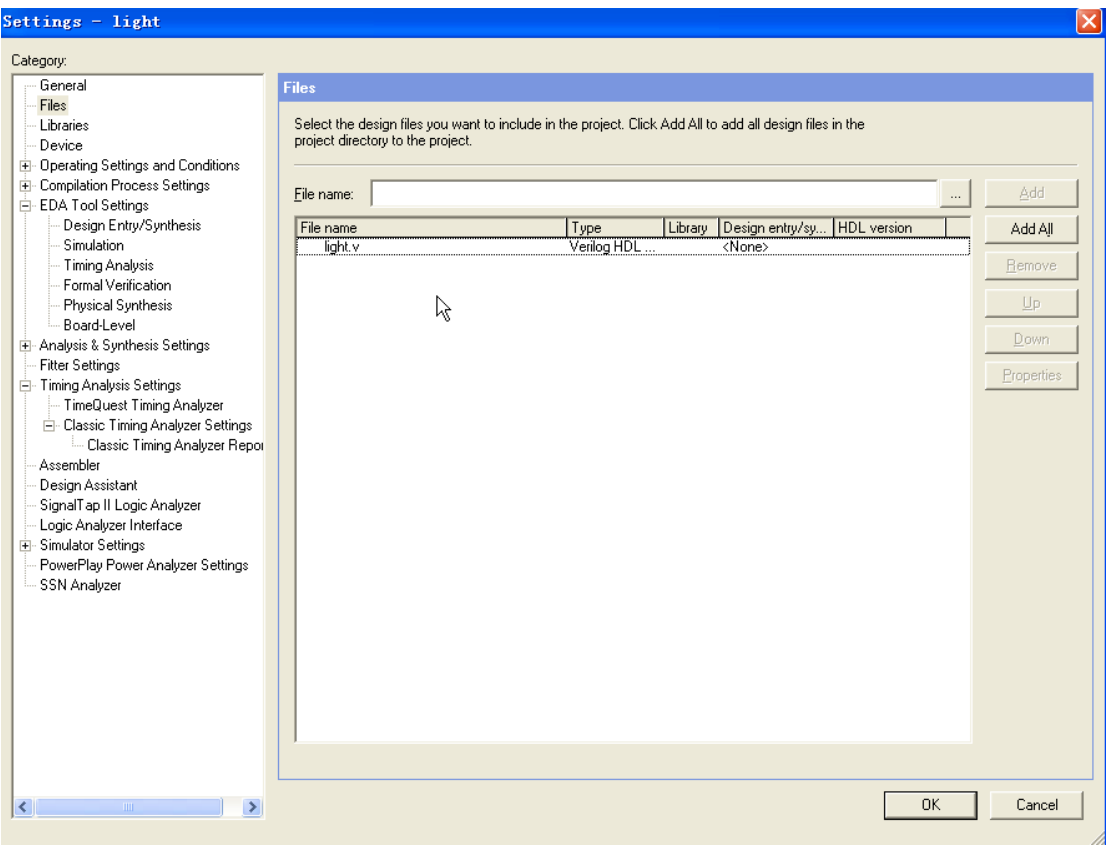

Figure 17.Settings window.

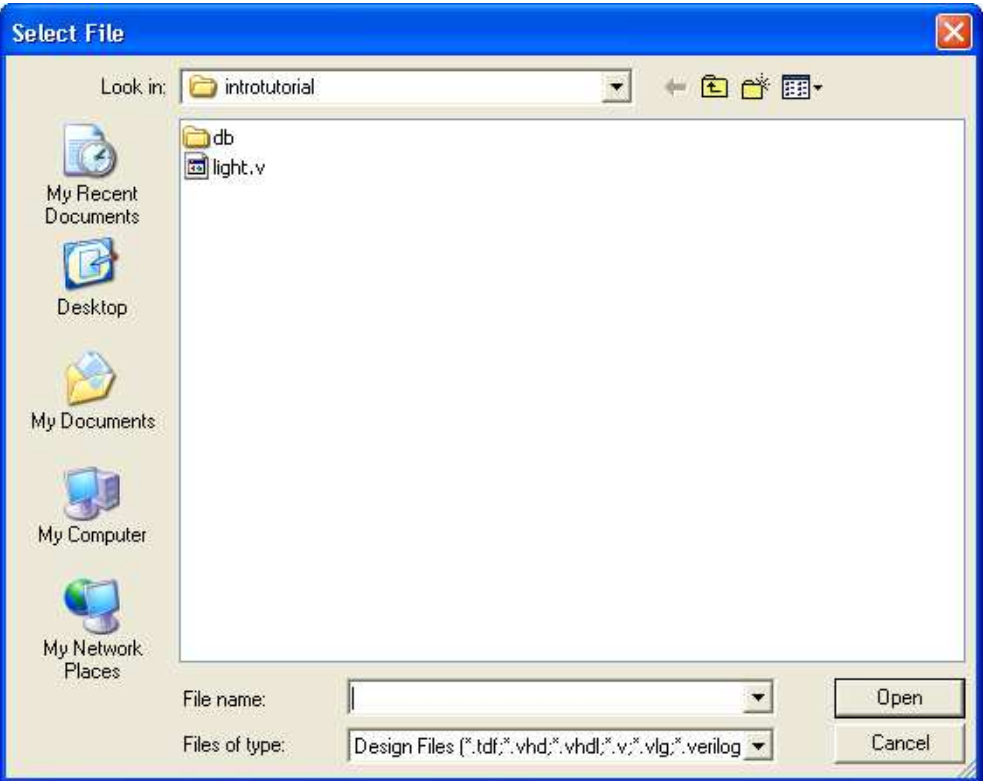

Figure 18.Select the file.

#### **4 Compiling the Designed Circuit**

The Verilog code in the file light.v is processed by several Quartus II tools that analyze the code, synthesize the circuit, and generate an implementation of it for the target chip. These tools are controlled by the application program called the Compiler.

Run the Compiler by selecting **Processing > Start Compilation**, or by clicking on the toolbar icon  $\blacktriangleright$  that looks like a purple triangle. As the compilation moves through various stages, its progress is reported in a window on the left side of the Quartus II display. Successful (or unsuccessful) compilation is indicated in a pop-up box.

Acknowledge it by clicking **OK**, which leads to the Quartus II display in Figure 19. In the message window, at the bottom of the figure, various messages are displayed. In case of errors, there will be appropriate messages given.

| Flow Status                                      | Successful - Wed Jul 07 21:40:00 2010         |  |  |  |  |  |  |  |
|--------------------------------------------------|-----------------------------------------------|--|--|--|--|--|--|--|
| Quartus II Version                               | 9.1 Build 350 03/24/2010 SP 2 SJ Full Version |  |  |  |  |  |  |  |
| Revision Name                                    | light                                         |  |  |  |  |  |  |  |
| Top-level Entity Name                            | light                                         |  |  |  |  |  |  |  |
| Family                                           | Cyclone IV E                                  |  |  |  |  |  |  |  |
| Device                                           | EP4CE115F29C7                                 |  |  |  |  |  |  |  |
| Timing Models                                    | Preliminary                                   |  |  |  |  |  |  |  |
| Met timing requirements                          | N/A                                           |  |  |  |  |  |  |  |
| Total logic elements                             | $1 / 114,480 (\leq 1 \%)$                     |  |  |  |  |  |  |  |
| Total combinational functions                    | $1 / 114,480 (\leq 1 \%)$                     |  |  |  |  |  |  |  |
| Dedicated logic registers                        | 0 / 114,480 (0 %)                             |  |  |  |  |  |  |  |
| Total registers                                  | 0                                             |  |  |  |  |  |  |  |
| Total pins                                       | 3 / 529 ( $\leq$ 1 % )                        |  |  |  |  |  |  |  |
| Total virtual pins                               | 0                                             |  |  |  |  |  |  |  |
| Total memory bits                                | $0/3,981,312$ (0 %)                           |  |  |  |  |  |  |  |
| Embedded Multiplier 9-bit elements 0 / 532 (0 %) |                                               |  |  |  |  |  |  |  |
| Total PLLs                                       | 0/4 (0 %)                                     |  |  |  |  |  |  |  |

Figure 19.Display after a successful compilation.

When the compilation is finished, a compilation report is produced. A window showing this report is opened automatically, as seen in Figure 19. The window can be resized, maximized, or closed in the normal way, and it can be opened at any time either by selecting Processing > Compilation Report or by clicking on the icon  $\overline{\mathcal{P}}$ .

The report includes a number of sections listed on the left side of its window. Figure 19 displays the Compiler Flow Summary section, which indicates that only one logic element and three pins are needed to implement this tiny circuit on the selected FPGA chip.

## **4.1 Errors**

Quartus II software displays messages produced during compilation in the Messages window. If the Verilog design file is correct, one of the messages will state that the compilation was successful and that there are no errors.

If the Compiler does not report zero errors, then there is at least one mistake in the Verilog code. In this case a message corresponding to each error found will be displayed in the Messages window. Double-clicking on an error message will highlight the offending statement in the Verilog code in the Text Editor window. Similarly, the Compiler may display some warning messages. Their details can be explored in the same way as in the case of error messages. The user can obtain more information about a specific error or warning message by selecting the message and pressing the **F1** function key.

To see the effect of an error, open the file light.v. Remove the semicolon in the **assign** statement, illustrating a typographical error that is easily made. Compile the erroneous design file by clicking on the  $\blacktriangleright$  icon. A pop-up box will ask if the changes made to the light. v file should be saved; click **Yes**. After trying to compile the circuit, Quartus II software will display a pop-up box indicating that the compilation was not successful. Acknowledge it by clicking **OK**. The compilation report summary, given in Figure 20, now confirms the failed result. Expand the **Analysis & Synthesis** part of the report and then select Messages to have the messages displayed as shown in Figure 21.Double-click on the first error message. Quartus II software responds by opening the light.v file and highlighting the statement which is affected by the error, as shown in Figure 22. Correct the error and recompile the design.

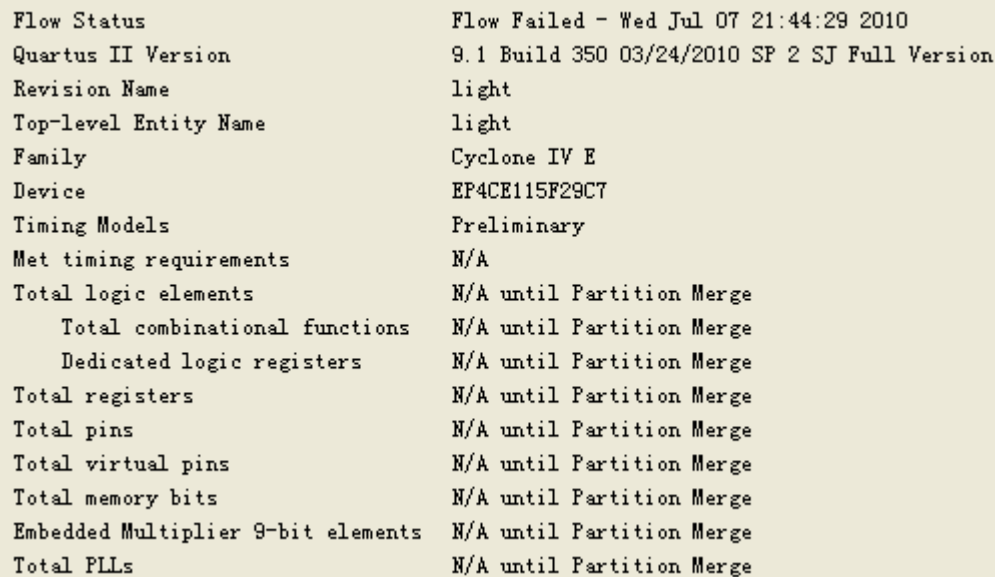

Figure 20.Compilation report for the failed design.

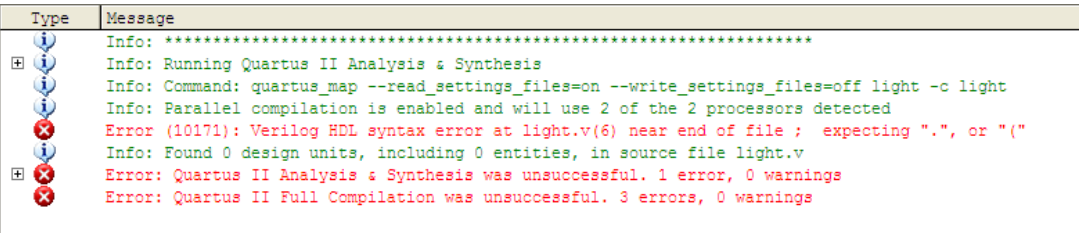

#### Figure 21.Error messages.

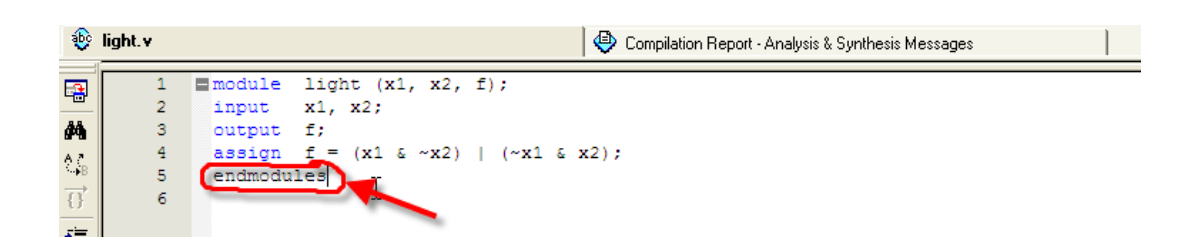

Figure 22.Identifying the location of the error.

## **5 Pin Assignment**

During the compilation above, the Quartus II Compiler was free to choose any pins on the selected FPGA to serve as inputs and outputs. However, the DE2-115 board has hardwired connections between the FPGA pins and the other components on the board. We will use two toggle switches, labeled **SW0** and **SW1**, to provide the external inputs, x1 and x2, to our example circuit. These switches are connected to the FPGA pins **AB28** and **AC28**, respectively. We will connect the output f to the green light-emitting diode labeled LEDG0, which is hardwired to the FPGA pin **E21**

| $\sqrt[3]{$ Quartus II - D:/introtutorial/light - light - [Pin Planner]     |   |                           |                  |          |          |                   |                 |          |  |  |
|-----------------------------------------------------------------------------|---|---------------------------|------------------|----------|----------|-------------------|-----------------|----------|--|--|
| File Edit View Processing Tools Window                                      |   |                           |                  |          |          |                   |                 |          |  |  |
| × Named:<br>$\boxed{\mathbf{v}}$ «» Edit: $\mathbf{X}$ $\boxed{\mathbf{v}}$ |   |                           |                  |          |          |                   |                 |          |  |  |
|                                                                             |   | Node Name                 | <b>Direction</b> | Location | I/O Bank | <b>VREF</b> Group | I/O Standard    | Reserved |  |  |
|                                                                             | ⊕ |                           | Output           |          |          |                   | 2.5 V (default) |          |  |  |
|                                                                             | œ | <b>x1</b>                 | Input            |          |          |                   | 2.5 V (default) |          |  |  |
|                                                                             | D | x2                        | Input            |          |          |                   | 2.5 V (default) |          |  |  |
| 4                                                                           |   | < <new node="">&gt;</new> |                  |          |          |                   |                 |          |  |  |
|                                                                             |   |                           |                  |          |          |                   |                 |          |  |  |
|                                                                             |   |                           |                  |          |          |                   |                 |          |  |  |

Figure 23.The Assignment Editor window.

Pin assignments are made by using the Assignment Editor. Select **Assignments > Pins** to reach the window in Figure 23. Under **Category** select **Pin**. Double-click on the entry <<new>> which is highlighted in blue in the column labeled To. The drop-down menu in Figure 24 will appear. Click on x1 as the first pin to be assigned; this will enter x1 in the displayed table. Follow this by double-clicking on the box to the right of this new x1 entry, in the column labeled Location. Now, the drop-down menu in Figure 25 appears.

Scroll down and select **PIN\_AB28**. Instead of scrolling down the menu to find the desired pin, you can just type the name of the pin (**AB28**) in the Location box. Use the same procedure to assign input x2 to pin **AC28** and output f to pin **E2**1, which results in the image in Figure 27. To save the assignments made, choose **File > Save**. You can also simply close the Assignment Editor window, in which case a pop-up box will ask if you want to save the changes to assignments; click **Yes**. Recompile the circuit, so that it will be compiled with the correct pin assignments.

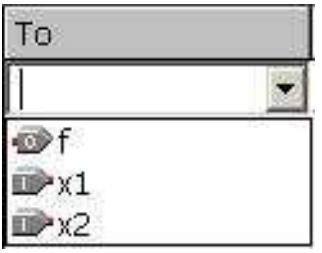

Figure 24.The drop-down menu displays the input and output names.

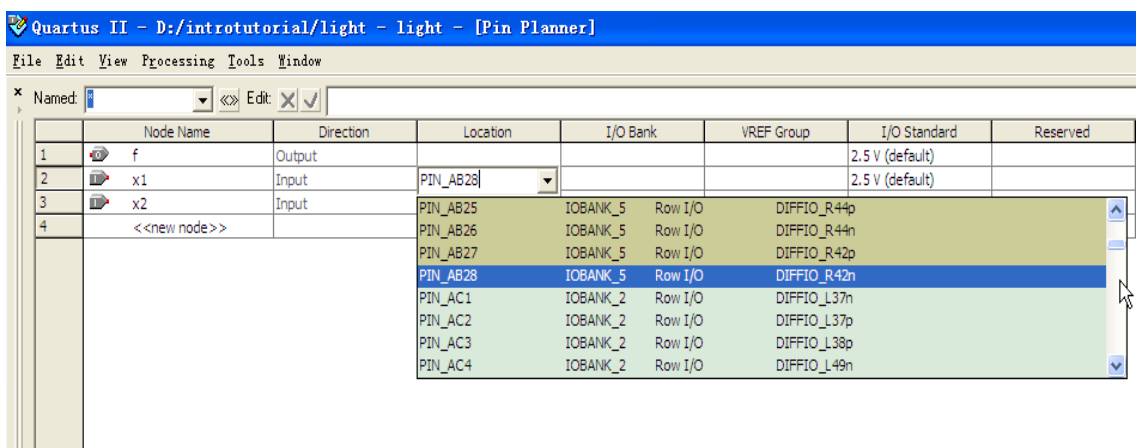

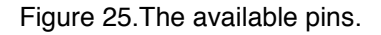

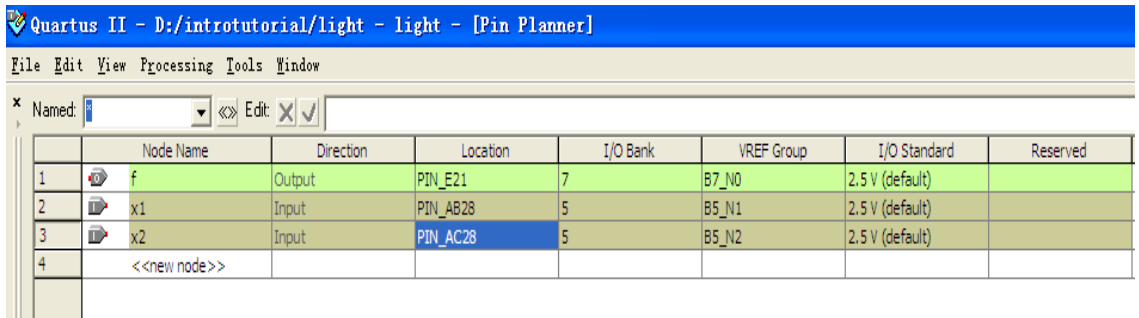

Figure 26.The complete assignment.

The DE2-115 board has fixed pin assignments. Having finished one design, the user will want to use the same pin assignment for subsequent designs. Going through the procedure described above becomes tedious if there are many pins used in the design. A useful Quartus II feature allows the user to both export and import the pin assignments from a special file format, rather than creating them manually using the Assignment Editor. A simple file format that can be used for this purpose is the comma separated value (CSV) format, which is a common text file format that contains comma-delimited values. This file format is often used in

conjunction with the Microsoft Excel spreadsheet program, but the file can also be created by hand using any plain ASCII text editor. The format for the file for our simple project is

```
To, Location 
 x1, PIN_AB28 
 x2, PIN_AC28 
 f, PIN_E21
```
By adding lines to the file, any number of pin assignments can be created. Such csv files can be imported into any design project.

If you created a pin assignment for a particular project, you can export it for use in a different project. To see how this is done, open again the Assignment Editor to reach the window in Figure 26. Now, select **File > Export** which leads to the window in Figure 27. Here, the file light.csv is available for export. Click on **Export**. If you now look in the directory introtutorial, you will see that the file light.csv has been created.

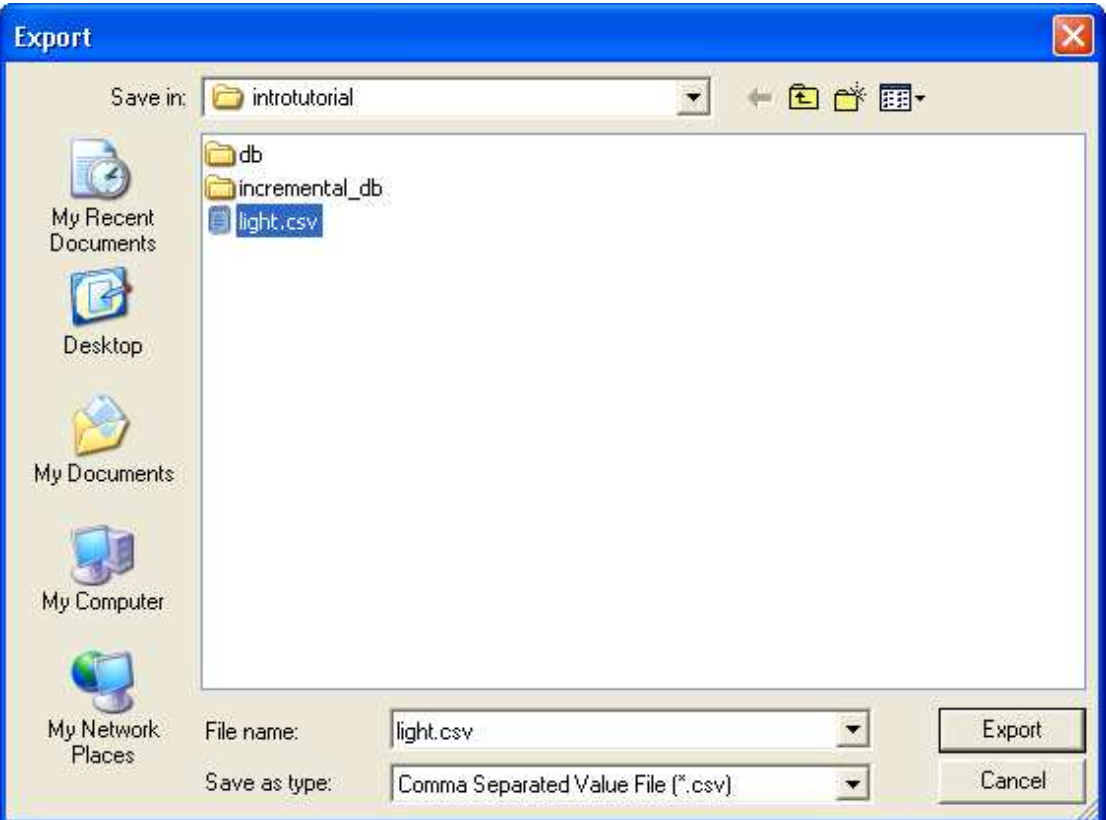

Figure 27.Exporting the pin assignment.

You can import a pin assignment by choosing **Assignments > Import Assignments**. This opens the dialogue in Figure 28 to select the file to import. Type the name of the file, including the csv extension and the full path to the directory that holds the file, in the File Name box and press **OK**. Of course, you can also browse to find the desired file.

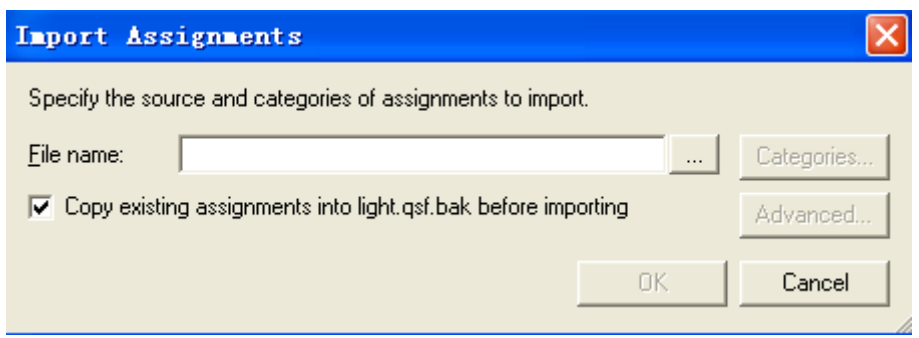

Figure 28.Importing the pin assignment.

For convenience when using large designs, all relevant pin assignments for the DE2-115 board are given in the file called DE2-115\_pin\_assignments.csv in the directory DE2-115 tutorials\design\_files, which is included on the CD-ROM that accompanies the DE2-115 board and can also be found on Altera's DE2-115 web pages. This file uses the names found in the DE2-115 User Manual. If we wanted to make the pin assignments for our example circuit by importing this file, then we would have to use the same names in our Verilog design file; namely, SW [0], SW [1] and LEDG [0] for x1, x2 and f, respectively. Since these signals are specified in the DE2-115 pin assignments.csv file as elements of vectors SW and LEDG, we must refer to them in the same way in the Verilog design file. For example, in the DE2-115\_pin\_assignments.csv file the 18 toggle switches are called SW [17] to SW [0]. In Verilog code, they can also be referred to as a vector SW [17:0].

## *Skip section 6 (pp. 21 - 29)*

# **6 Simulating the Designed Circuit**

Before implementing the designed circuit in the FPGA chip on the DE2-115 board, it is prudent to simulate it to ascertain its correctness. Modelsim software can be used to simulate the behavior of a designed circuit. Next we will introduce how to use the Modelsim to simulate, as follows:

## 1. Run ModelSim.

Click **Start > Project > Altera > ModelSim-Altera 6.5b** or double-click the ModelSim icon on the desktop. Then the interface shown as Figure 29 will appear. If you have ever set up projects in ModelSim, it will automatically open the latest project.

|                                                     | <b>N</b> IodelSim ALTERA STARTER EDITION 6.5b - Custom Altera Version |     |
|-----------------------------------------------------|-----------------------------------------------------------------------|-----|
|                                                     | File Edit View Compile Simulate Add Library Tools Layout Window Help  |     |
| <b>New</b>                                          | Folder<br>22 MEBN<br>多端观覧                                             |     |
| Open                                                | ※※ 图图 ※<br>Source                                                     |     |
| Load                                                | Project                                                               |     |
| Close                                               | Library                                                               |     |
| Import                                              |                                                                       | HEN |
| Export                                              | Path<br>Type                                                          |     |
| Save                                                | D:/my_proj/modelsim/light/work<br>Library                             |     |
| Save As                                             | Library<br>\$MODEL TECH//altera/vhdl/220model                         |     |
| Report                                              | Library<br>\$MODEL_TECH//altera/verilog/220m                          |     |
| Change Directory                                    | \$MODEL TECH//altera/vhdl/altera<br>Livrary                           |     |
| Use Source                                          | Library<br>\$MODEL_TECH//altera/vhdl/altera_mf                        |     |
| Source Directory                                    | Library<br>\$MODEL_TECH//altera/verilog/altera                        |     |
| Datasets                                            | \$MODEL_TECH//altera/verilog/altera<br>Library                        |     |
|                                                     | SMODEL TECH//altera/vhdl/altgxb<br>Library                            |     |
| Environment                                         | \$NODEL_TECH//altera/vhdl/altgxb<br>Library                           |     |
| Page Setup                                          | \$MODEL TECH//altera/verilog/altgxb<br>Library                        |     |
| Print                                               | \$MODE TECH//altera/vhdl/arriagx<br>Library                           |     |
| Print Postscript                                    | \$MODEL_ECH//altera/vhdl/arriagx_<br>Library                          |     |
|                                                     | \$MODEL_TECH//altera/verilog/arriag<br>Library                        |     |
| <b>Recent Directories</b><br><b>Recent Projects</b> | 199991                                                                | HEX |
| Close Window                                        | ight simu.                                                            |     |
| Quit                                                | \91sp2\modelsim ase\win32aloem//modelsim.ini                          |     |
|                                                     |                                                                       |     |
| ModelSim>                                           |                                                                       |     |
|                                                     |                                                                       |     |
|                                                     | <na design="" loaded=""></na>                                         |     |

Figure 29.ModelSim Start Interface

# **2. Create a new project.**

- a. Select **File > New > Project** (Main window) from the menu bar to get the Create Project window where you can input a Project Name, Project location (directory) and Default Library Name (Figure 30). You can also refer to the library settings from a selected .ini file or add them directly into the project. The default library is located in the path of the project compilation files, and here we usually choose work (default) .
- b. Input **light simu** in the Project Name field.
- c. Input **D:/my\_proj/modelsim/light** in Project Location where the project file will be stored. Here we need to know that ModelSim can not automatically build a directory for a new project, so we have to input the path instead of browsing one.
- d. Choose work (default) as the Default Library Name.
- e. Choose ... modelsim ase/modelsim.ini as the Copy Setting From.
- f. Click **OK**.

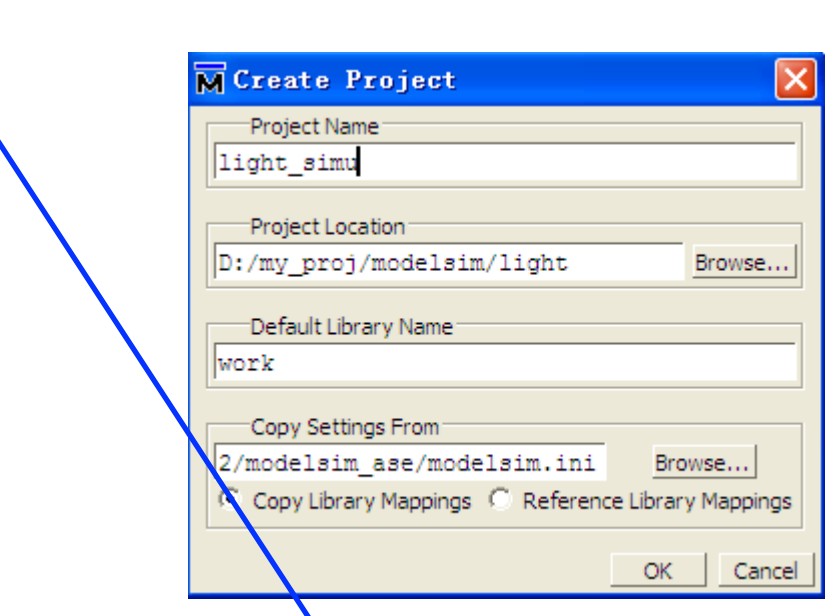

Figure 30.Create Project Window

3. Then the dialog window shown as Figure 31 will appear, which indicates that the project directory does not exist. Click on the OK button to create the directory for a new project.

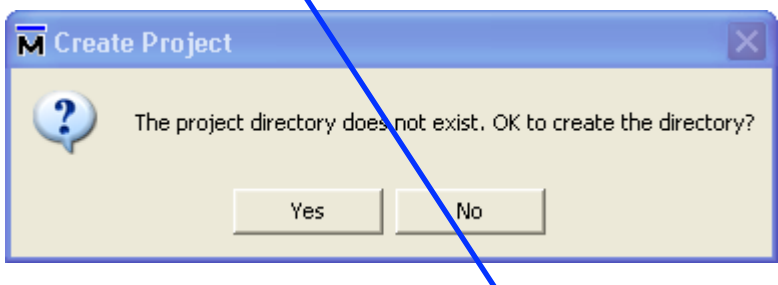

Figure 31. Confirm the establishment of a new directory

4. Once you click **OK** to accept the new project settings, a blank Project window and the "Add items to the Project" window will appear (Figure 32), in which you can create a new design file, add an existing file, create a simulation configuration or add a folder for organization purposes.

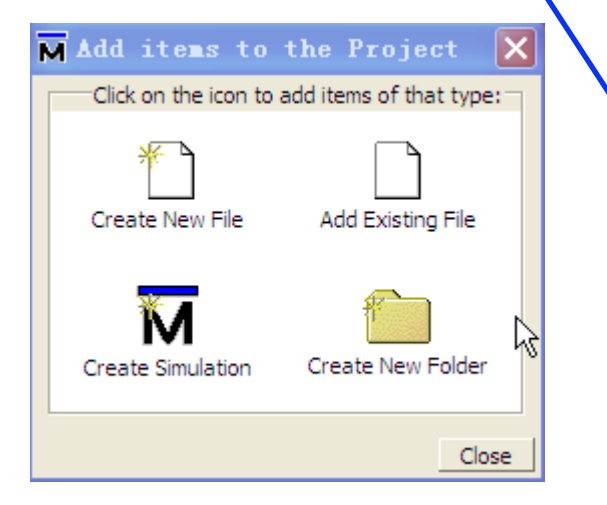

Figure 32.Add items to a Project

# **5. Add existing file.**

a. Click on the **Add Existing File** icon.

This leads to the Add file to Project window displayed in Figure 33.This window allows you to browse the existing files, specify the file type, specify a folder to which the file will be added, and identify whether to leave the file in its current location or copy it to the project directory.

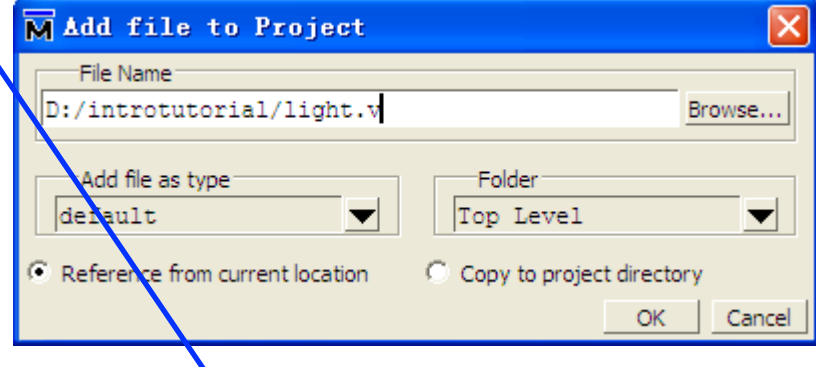

**Figure 33.Add existing file to Project** 

b. Click on the **Browse** button for the File Name field. This leads to the "Select files to **add to project**" window and displays the contents of the current directory. Select light.v and click **Open**.

c. Click **OK** to add the files to the project.

## **6. Create new file.**

Either Clicking on the **Create New File** icon of Figure 32 or selecting **File > New > Project from the menu** bar can create a new file, here we choose the first method: the Create Project File window shown in Figure 34 will appear. Specify the file type, specify a folder to which. Here we input ligthHDL as File Name, choose Verilog for Add file as type and Top Level for Folder (Folder means the path to which the file will be added and the Top Level means the project path we just set), then click **OK**. Click **Add items to the Project** window **Close** bottom.

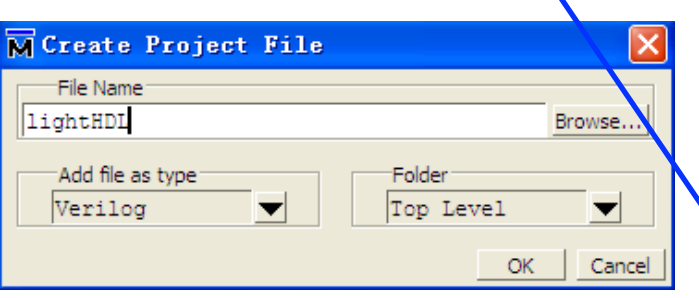

## Figure 34.Add new files to Project

7. Then, the Project option will appear in the Workspace window, which includes lightHDL.v. There is also a question mark in Status bar which indicates the document has not been compiled. Double click this file to get the edit window (Figure 35 in which we input our design files as follows:

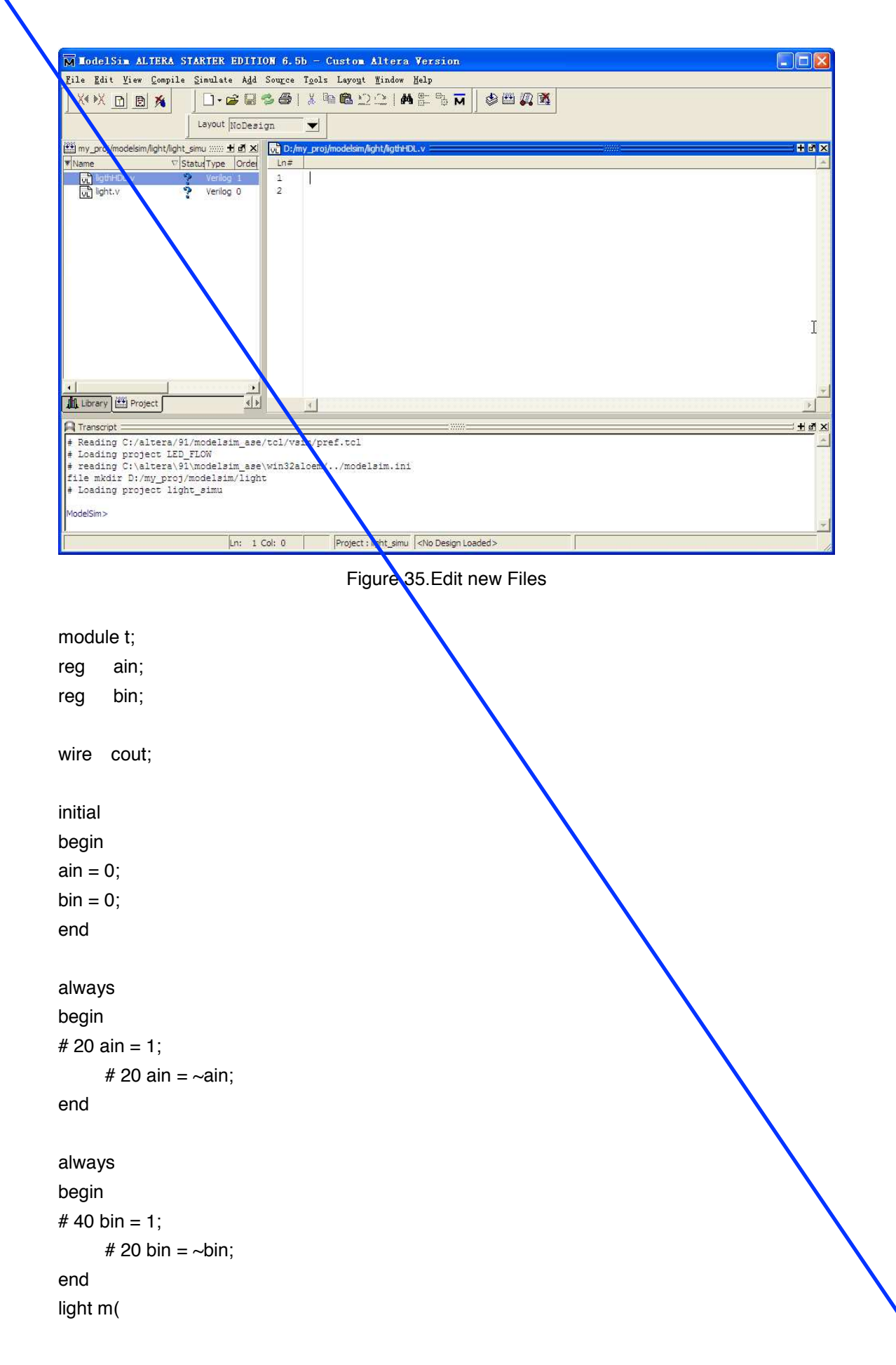

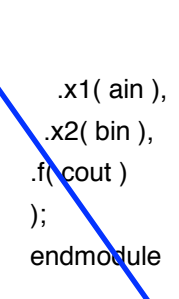

# **8. Compile the files.**

a. Right-click either ligth.v or lihthHDL.v in the Project window and select **Compile > Compile All from the pop-up menu.** 

ModelSim not only compiles files but changes the symbol in the Status column to a green check mark as well. A green check mark means the compile succeeded, meantime, there "**Compile of lightHDL.v was successful**" in green will appear in the transcript window(Figure 36). If the compilation fails, the symbol will be a red "X", and you will see an error message in the Transcript window.

b. After compiling, click **File >Save**, then click **File > Close** to close the window.

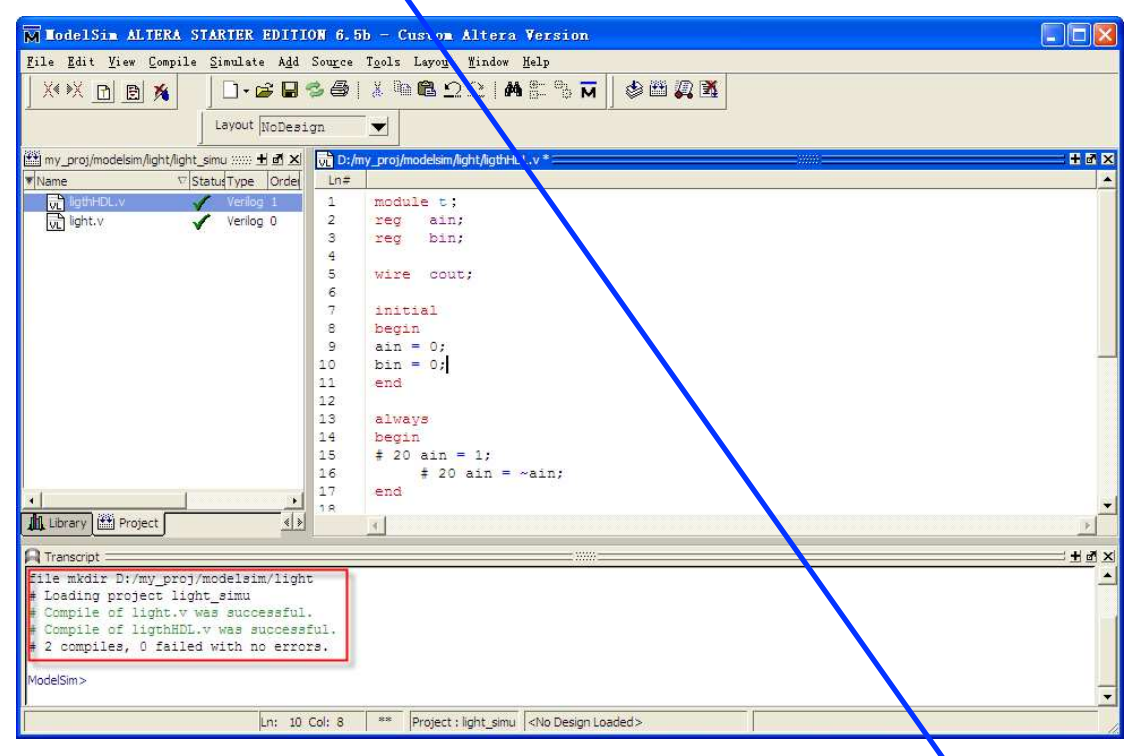

Figure 36.Compile the files

**9. Load the Design and Click Menu Simulate >Simulate**, then the interface shown in Figure 37 will appear.

a. Click the **Design tab**.

b. Click on the **+** icon to expand the work library (Figure 37).

 Here we select **t** as our simulation object, and then work **t** module will appear in Design unit. Resolution is the time accuracy for simulation, which is set to default, finally click ok.

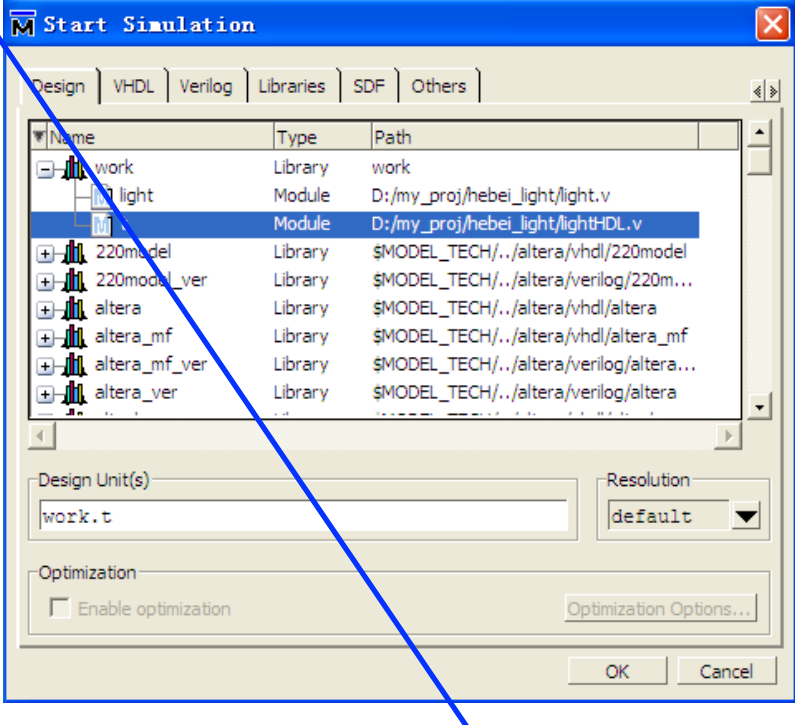

Figure 37.Choose Simulation Object

# **10. Start simulation:**

We're ready to start simulation. But before we do, we'll open the Wave window and add signals to it.

1. Open the Wave window.

a : Enter **view wave** at the **VSIM>** prompt in the Transcript window.

The Wave window opens in the right side of the Main window (Figure 38).

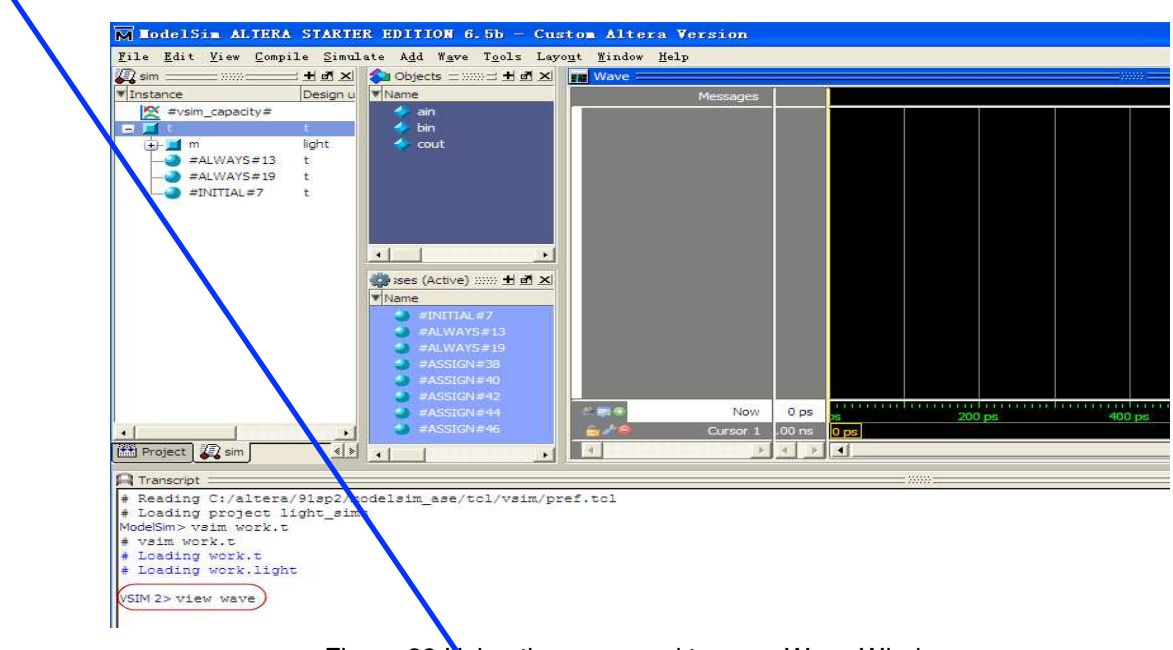

Figure 38. Using the command to open Wave Window

- 2. Add signals to the Wave window.
	- a: Enter **add wave sim:/t/\*** at the **VSIM>** prompt in the Transcript window. All signals in the design are added to the Wave window (Figure 39).

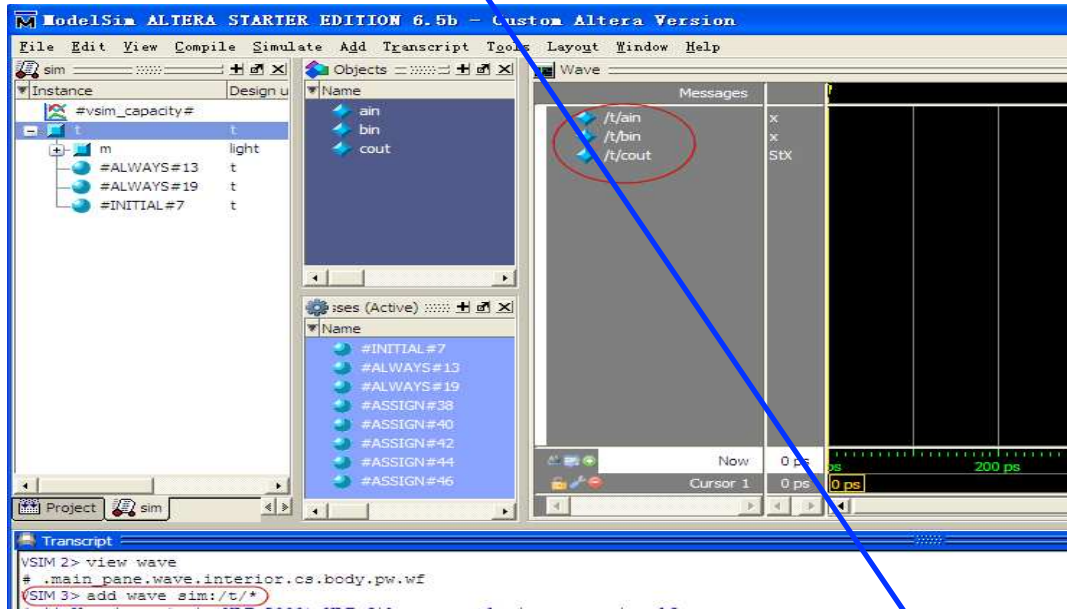

Figure 39.Using the command to add Signals to Wave Window

- 3. Run the simulation
	- a. Enter **run 3us** at the **VSIM>** prompt in the Transcript window (Figure 40). By observing, we can find that the simulation results are the same with our design ones.

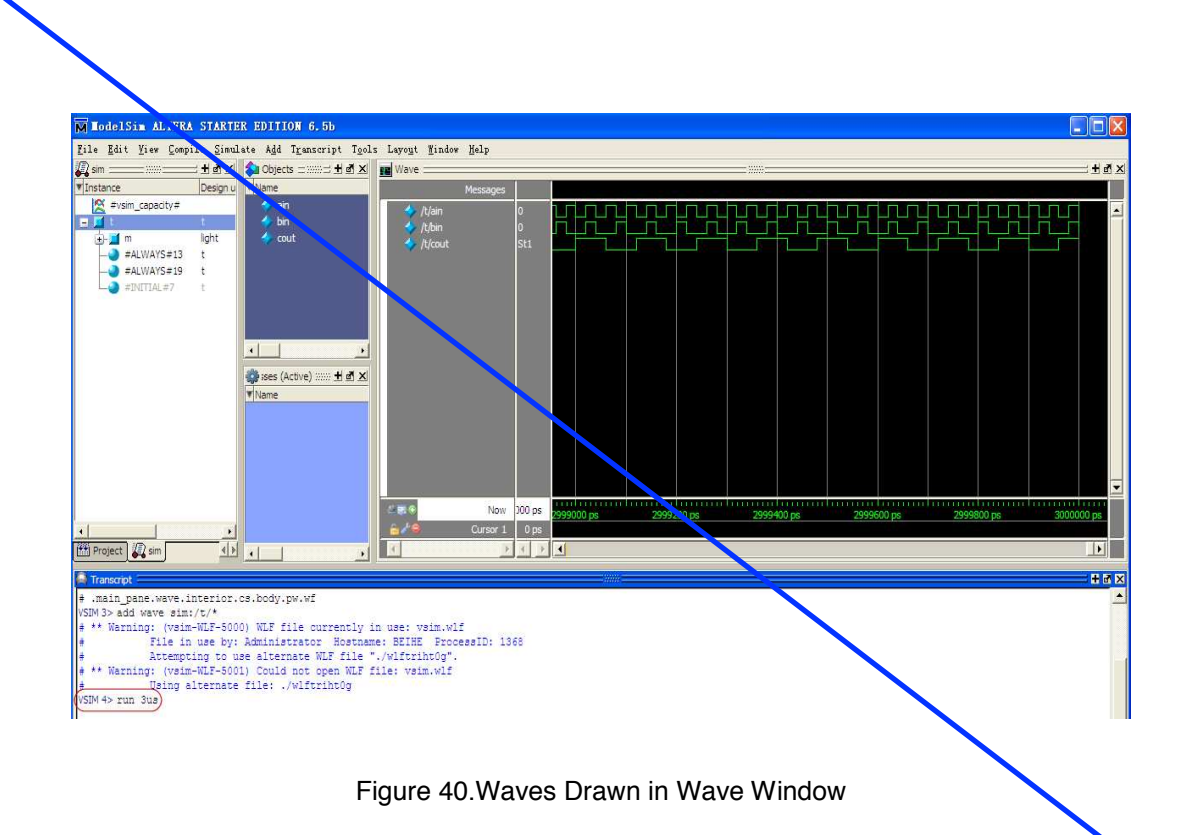

By observing, we can find that the simulation results are the same with our design ones.

# **7 Programming and Configuring the FPGA Device**

The FPGA device must be programmed and configured to implement the designed circuit. The required configuration file is generated by the Quartus II Compiler's Assembler module. Altera's DE2-115 board allows the configuration to be done in two different ways, known as JTAG and AS modes. The configuration data is transferred from the host computer (which runs the Quartus II software) to the board by means of a cable that connects a USB port on the host computer to the leftmost USB connector on the board. To use this connection, it is necessary to have the USB-Blaster driver installed. If this driver is not already installed, consult the tutorial Getting Started with Altera's DE2-115 Board for information about installing the driver. Before using the board, make sure that the USB cable is properly connected and turn on the power supply switch on the board.

In the JTAG mode, the configuration data is loaded directly into the FPGA device. The acronym JTAG stands for Joint Test Action Group. This group defined a simple way for testing digital circuits and loading data into them, which became an IEEE standard. If the FPGA is configured in this manner, it will retain its configuration as long as the power remains turned on. The configuration information is lost when the power is turned off. The second possibility is to use the Active Serial (AS) mode. In this case, a configuration device that includes some flash memory is used to store the configuration data.

Quartus II software places the configuration data into the configuration device on the DE2-115 board. Then, this data is loaded into the FPGA upon power-up or reconfiguration. Thus, the FPGA need not be configured by the Quartus II software if the power is turned off and on.

The choice between the two modes is made by the **RUN**/**PROG** switch on the DE2-115 board. The **RUN** position selects the JTAG mode, while the **PROG** position selects the AS mode.

## **7.1 JTAG Programming**

The programming and configuration task is performed as follows. Flip the **RUN**/**PROG** switch into the **RUN** position. Select **Tools > Programmer** to reach the window in Figure 41. Here it is necessary to specify the programming hardware and the mode that should be used. If not already chosen by default, select JTAG in the Mode box. Also, if the USB-Blaster is not chosen by default, press the **Hardware Setup**... button and select the USB-Blaster in the window that pops up, as shown in Figure 41.

| $\mathbf{u}$ Quartus II - D:/introtutorial/light - light - [light.cdf]<br>H |             |                                                                             |          |                 |                       |        |                          |           |                 |             |                            |  |
|-----------------------------------------------------------------------------|-------------|-----------------------------------------------------------------------------|----------|-----------------|-----------------------|--------|--------------------------|-----------|-----------------|-------------|----------------------------|--|
| File Edit Processing Tools Window                                           |             |                                                                             |          |                 |                       |        |                          |           |                 |             |                            |  |
| Hardware Setup                                                              | No Hardware |                                                                             |          |                 | Mode: JTAG            |        | $\overline{\phantom{a}}$ | Progress: |                 | $0\%$       |                            |  |
|                                                                             |             | □ Enable real-time ISP to allow background programming (for MAX II devices) |          |                 |                       |        |                          |           |                 |             |                            |  |
| <sup>3</sup> Start                                                          | File        | Device                                                                      | Checksum | Usercode        | Program/<br>Configure | Verify | Blank-<br>Check          | Examine   | Security<br>Bit | Erase       | <b>ISP</b><br><b>CLAMP</b> |  |
| <sup>th</sup> Stop                                                          | light.sof   | EP4CE115F29                                                                 | 00562EF2 | <b>FFFFFFFF</b> | ☑                     |        |                          |           |                 |             |                            |  |
| Auto Detect                                                                 |             |                                                                             |          |                 |                       |        |                          |           |                 |             |                            |  |
| $\times$ Delete                                                             |             |                                                                             |          |                 |                       |        |                          |           |                 |             |                            |  |
| Add File                                                                    |             |                                                                             |          |                 |                       |        |                          |           |                 |             |                            |  |
| Change File                                                                 |             |                                                                             |          |                 |                       |        |                          |           |                 |             |                            |  |
| Save File                                                                   |             |                                                                             |          |                 |                       |        |                          |           |                 |             |                            |  |
| Add Device                                                                  |             |                                                                             |          |                 |                       |        |                          |           |                 |             |                            |  |
| $4^{\mathrm{th}}$ Up                                                        |             |                                                                             |          |                 |                       |        |                          |           |                 |             |                            |  |
| <b>D</b> Down                                                               |             |                                                                             |          |                 |                       |        |                          |           |                 |             |                            |  |
| For Help, press F1                                                          |             |                                                                             |          |                 |                       |        |                          |           |                 | <b>ITUM</b> |                            |  |

Figure 41.The Programmer window.

Observe that the configuration file light.sof is listed in the window in Figure 43. If the file is not already listed, then click **Add File** and select it. This is a binary file produced by the Compiler's Assembler module, which contains the data needed to configure the FPGA device. The extension .sof stands for SRAM Object File. Note also that the device selected is EP4CE115F29C7, which is the FPGA device used on the DE2-115 board. Click on the **Program**/**Configure** check box, as shown in Figure 42.

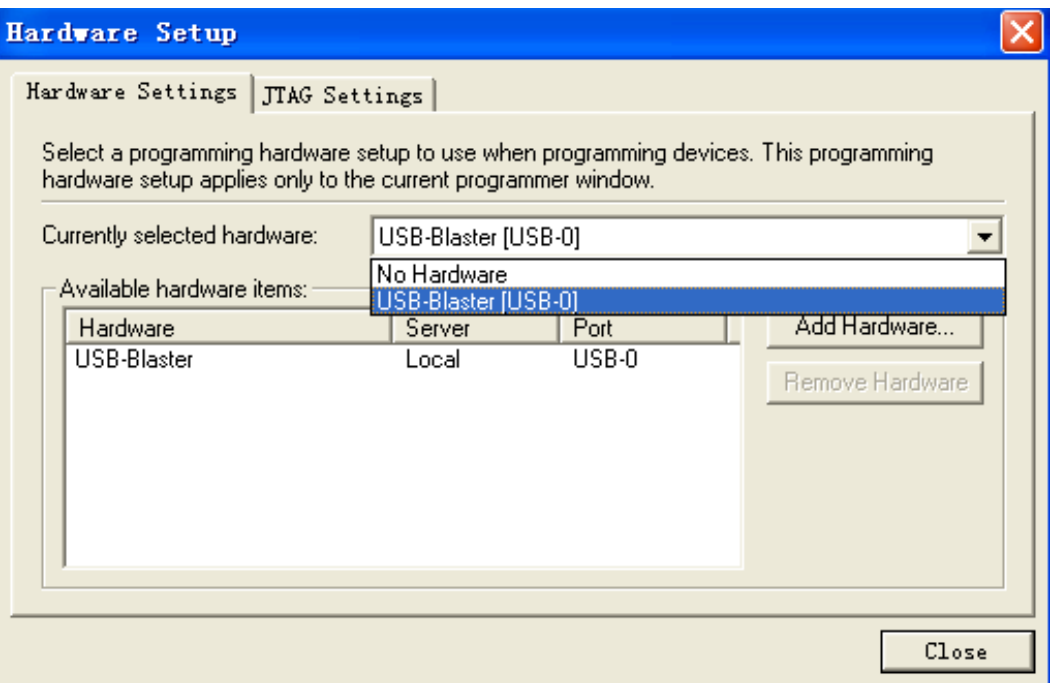

Figure 42.The Hardware Setup window.

|                     | Quartus II - D:/introtutorial/light - light - [light.cdf*]                 |             |          |                  |                       |        |                          |           |                        | н          |                |
|---------------------|----------------------------------------------------------------------------|-------------|----------|------------------|-----------------------|--------|--------------------------|-----------|------------------------|------------|----------------|
|                     | File Edit Processing Tools Window                                          |             |          |                  |                       |        |                          |           |                        |            |                |
|                     | Hardware Setup   USB-Blaster [USB-0]                                       |             |          | Mode: JTAG       |                       |        | $\overline{\phantom{a}}$ | Progress: |                        | $0\%$      |                |
|                     | Enable real-time ISP to allow background programming (for MAX II devices). |             |          |                  |                       |        |                          |           |                        |            |                |
| <b>Bu</b> Start     | File                                                                       | Device      | Checksum | Usercode         | Program/<br>Configure | Verify | Blank-<br>Check          | Examine   | Security<br><b>Bit</b> | Erase      | $\frac{15}{C}$ |
| ■ <sup>3</sup> Stop | light.sof                                                                  | EP4CE115F29 | 005634C9 | <b>FFFFFFFFF</b> | ☑                     |        |                          |           |                        |            |                |
| Auto Detect         |                                                                            |             |          |                  |                       |        |                          |           |                        |            |                |
| $\times$ Delete     |                                                                            |             |          |                  |                       |        |                          |           |                        |            |                |
| Add File            |                                                                            |             |          |                  |                       |        |                          |           |                        |            |                |
| Change File         |                                                                            |             |          |                  |                       |        |                          |           |                        |            |                |
| Save File           |                                                                            |             |          |                  |                       |        |                          |           |                        |            |                |
| Add Device          |                                                                            |             |          |                  |                       |        |                          |           |                        |            |                |
| $-40Up$             |                                                                            |             |          |                  |                       |        |                          |           |                        |            |                |
| <b>Down</b>         | $\overline{\mathbf{K}}$                                                    |             |          | <b>TILL</b>      |                       |        |                          |           |                        |            | $\rightarrow$  |
| For Help, press F1  |                                                                            |             |          |                  |                       |        |                          |           |                        | <b>NUM</b> |                |

Figure 43.The updated Programmer window.

Now, press **Start** in the window in Figure 43. An LED on the board will light up when the configuration data has been downloaded successfully. If you see an error reported by Quartus II software indicating that programming failed, then check to ensure that the board is properly powered on.

# *skip section 7.2 (pp. 32-36)*

#### **7.2 Active Serial Mode Programming**

In this case, the configuration data has to be loaded into the configuration device on the DE2-115 board, which is identified by the name EPCS64. To specify the required configuration device select **Assignments > Device**, which leads to the window in Figure 44. Click on the **Device** & **Pin Options** button to reach the window in Figure 45. Now, click on the **Configuration** tab to obtain the window in Figure 46. In the Configuration device box (which may be set to Auto) choose **EPCS64** and click **OK**. Upon returning to the window in Figure 46, click **OK**. Recompile the designed circuit.

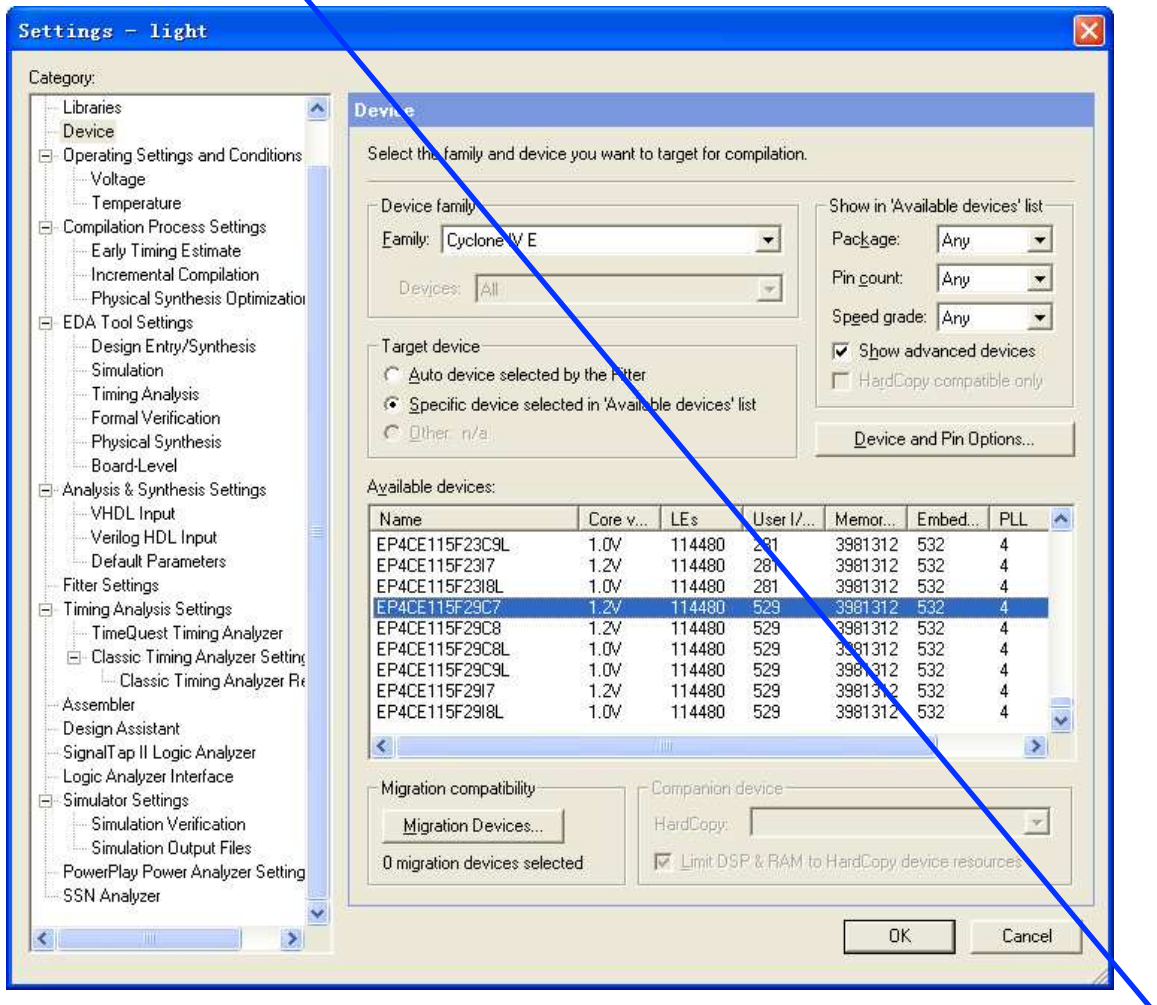

Figure 44.The Device Settings window.

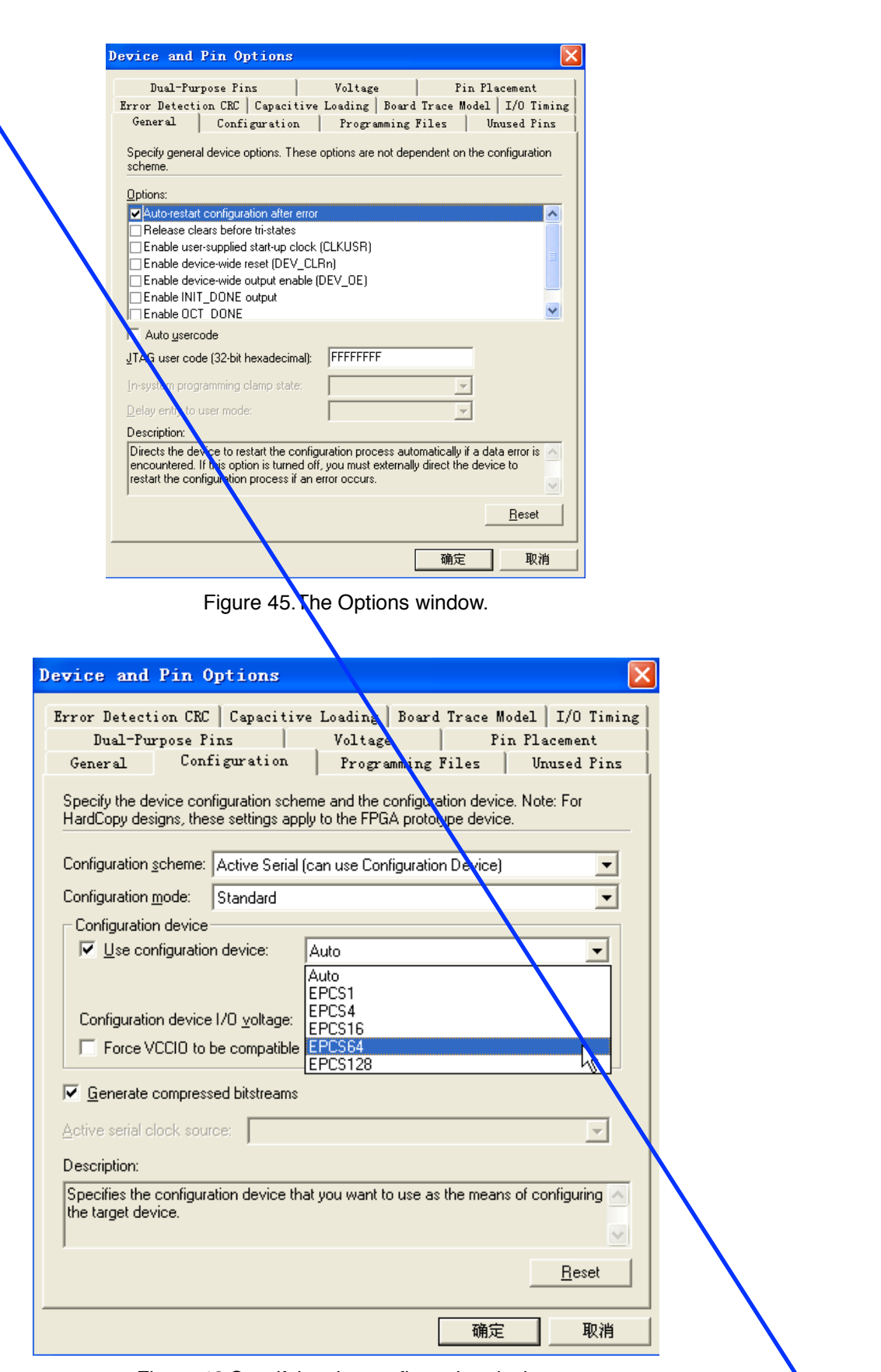

Figure 46.Specifying the configuration device.

The rest of the procedure is similar to the one described above for the JTAG mode. Select **Tools > Programmer** to reach the window in Figure 41. In the Mode box select Active Serial Programming. If you are changing the mode from the previously used JTAG mode, the pop-up box in Figure 47 will appear, asking if you want to clear all devices. Click **Yes**. Now, the Programmer window shown in Figure 48 will appear. Make sure that the Hardware Setup indicates the USB-Blaster. If the configuration file is not already listed in the window, press Add File. The pop-up box in Figure 49 will appear. Select the file light.pof in the directory introtutorial and click **Open**. As a result, the configuration file light.pof will be listed in the window. This is a binary  $\frac{1}{N}$  produced by the Compiler's Assembler module, which contains the data to be loaded into the EPCS64 configuration device. The extension .pof stands for Programmer Object File. Upon returning to the Programmer window, click on the **Program/Configure** check box, as shown in Figure 50.

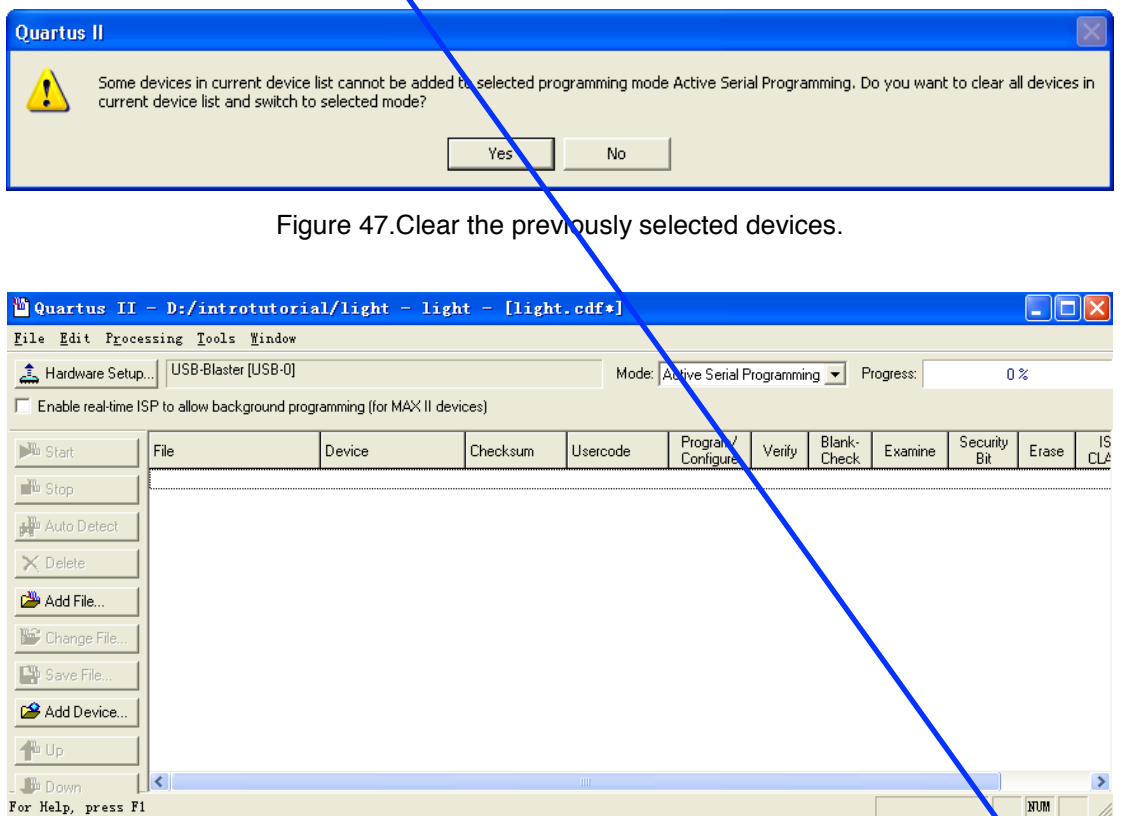

Figure 48.The Programmer window with Active Serial Programming selected.

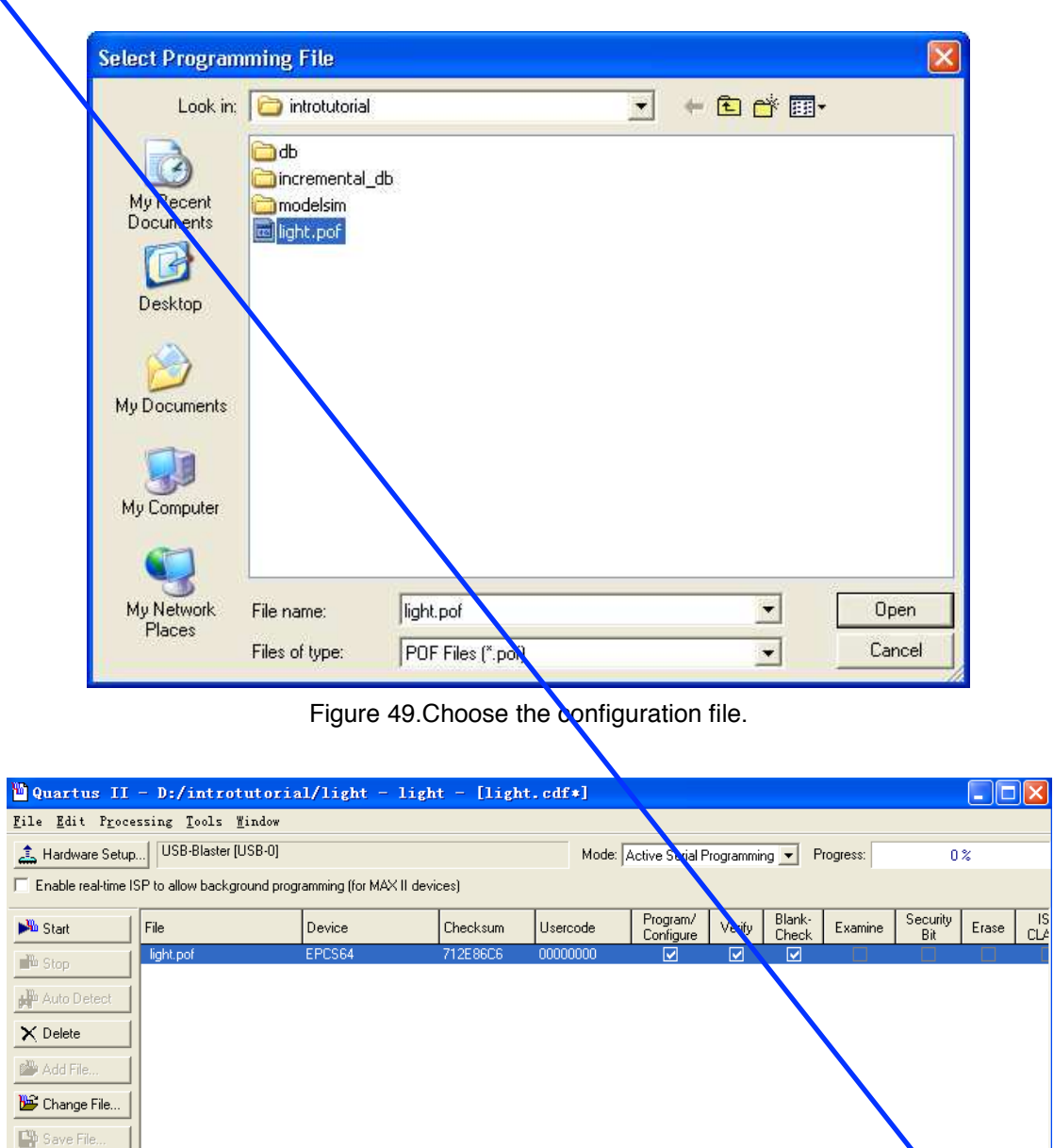

Figure 50.The updated Programmer window.

 $\,$ 

NUM

Add Device  $\frac{1}{\sqrt{2}}$  Up

For Help, press F1

 $\overline{\left| \cdot \right|}$ 

Flip the **RUN**/**PROG** switch on the DE2-115 board to the **PROG** position. Press **Start** in the window in Figure 50. An LED on the board will light up when the configuration data has been downloaded successfully.

## **8 Testing the Designed Circuit**

Having downloaded the configuration data into the FPGA device, you can now test the implemented circuit. Flip the **RUN**/**PROG** switch to **RUN** position. Try all four valuations of the input variables x1 and x2, by setting the corresponding states of the switches **SW1** and **SW0**. Verify that the circuit implements the truth table in Figure 12.

If you want to make changes in the designed circuit, first close the Programmer window. Then make the desired changes in the **Block Diagram**/**Schematic** file, compile the circuit, and program the board as explained above.

Copyright ©2010 Altera Corporation. All rights reserved. Altera, The Programmable Solutions Company, the stylized Altera logo, specific device designations, and all other words and logos that are identified as trademarks and/or service marks are, unless noted otherwise, the trademarks and service marks of Altera Corporation in the U.S. and other countries. All other product or service names are the property of their respective holders. Altera products are protected under numerous U.S. and foreign patents and pending applications, mask work rights, and copyrights. Altera warrants performance of its semiconductor products to current specifications in accordance with Altera's standard warranty, but reserves the right to make changes to any products and services at any time without notice. Altera assumes no responsibility or liability arising out of the application or use of any information, product, or service described herein except as expressly agreed to in writing by Altera Corporation. Altera customers are advised to obtain the latest version of device specifications before relying on any published information and before placing orders for products or services. This document is being provided on an "as-is" basis and as an accommodation and therefore all warranties, representations or guarantees of any kind (whether express, implied or statutory) including, without limitation, warranties of merchantability, non-infringement, or fitness for a particular purpose, are specifically disclaimed.